## Xilinx ISE Web pack 14 インストール方法

## 2013/11/01 内田智久、Esys, IPNS, KEK

内容

- FPGAセミナーで使用するISE14.5 Web packのイ ンストール方法を説明します
- 注意 – インターネット接続環境で作業してください。 • データ量が多いので出来るだけ高速な回線を接続して作業 するとストレスが少ないです
	- 時間がかかる作業なのでゆとりを持って取りかかっ てください
	- 途中で中断するとインストールできなくなる時があり ます。注意してください。

## 用意する物

- Windows OSが動作しているPCが必要です
	- Windows XP 以降
	- Professional版のみのサポートですが他のバー ジョンでもインストールできるようです。ただし、動 作しない時もあるようです。
	- MACを使用している人はデュアルブートで Windowsをインストールして使用ください。 仮想環 境では正常に動作しません。

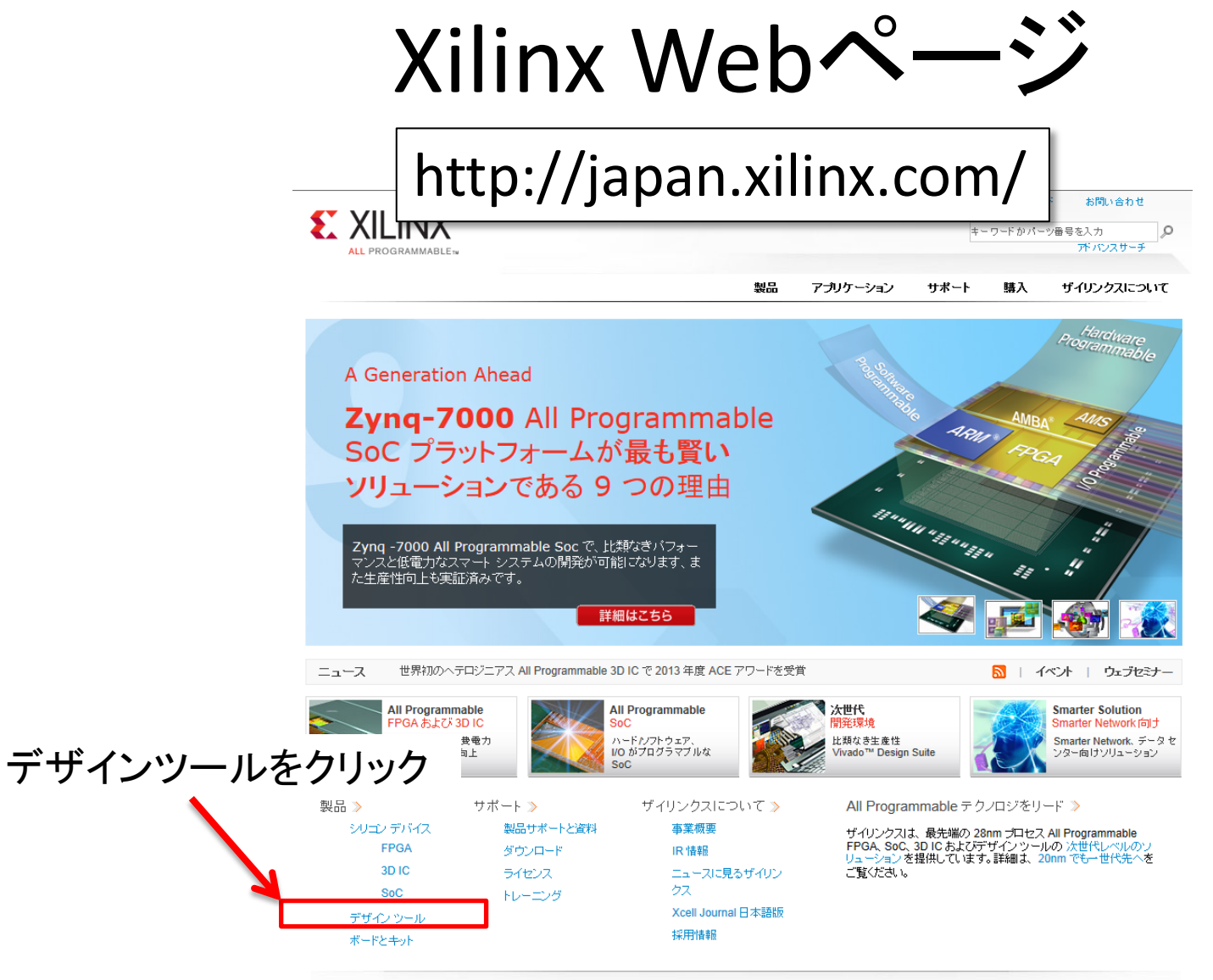

© Copyright 2013 Xilinx Inc. | 個人情報保護基本方針 | Trademarks | 法的情報 | サイトマップ | フィードバック | お問い合わせ

 $f$   $B$  in  $B$   $A$   $P$ <sub> $P$ </sub> $B$ 

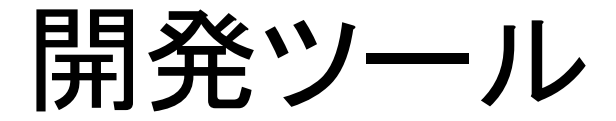

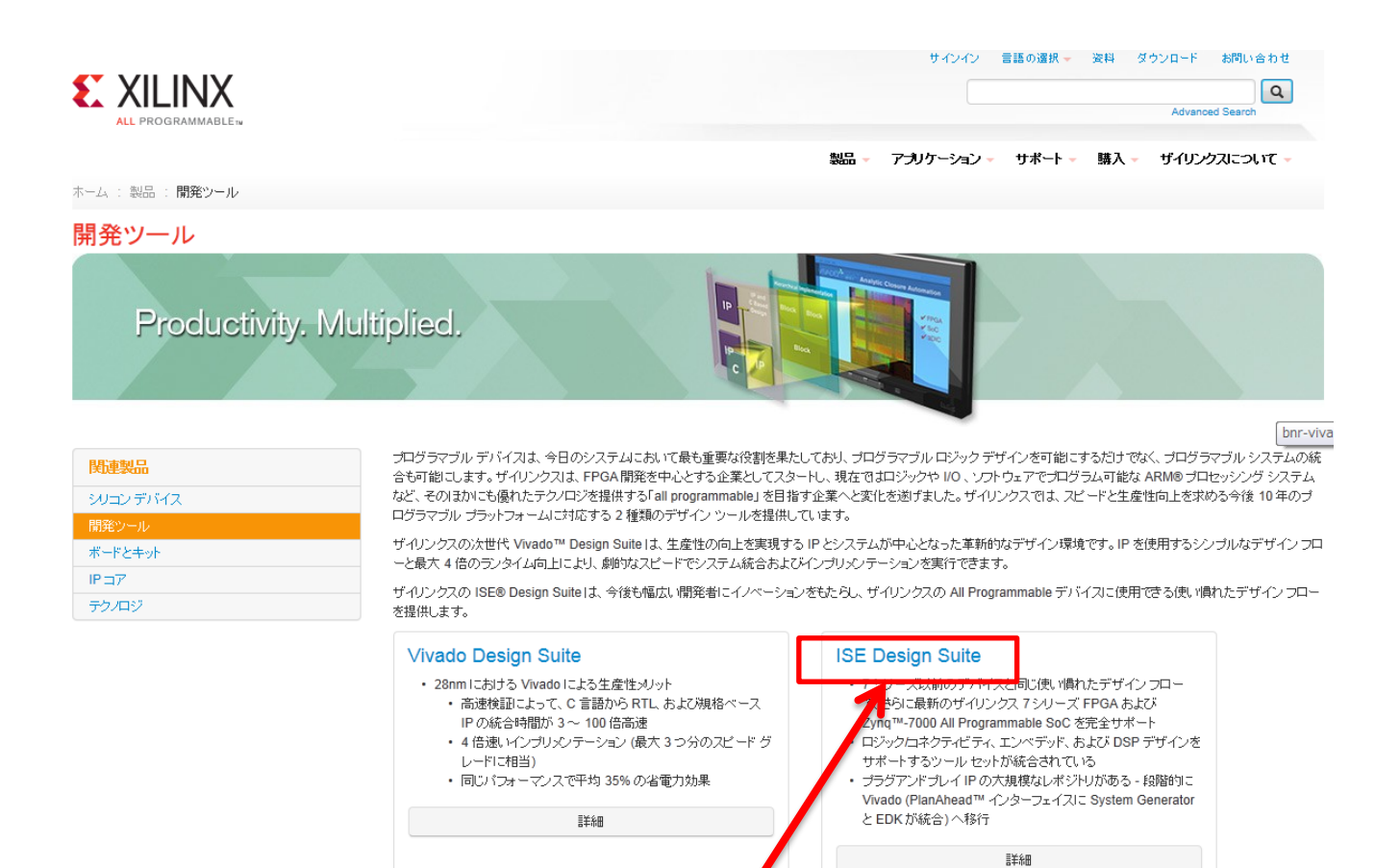

ISE Design Suiteをクリック

5

## ISE

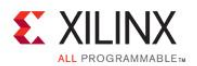

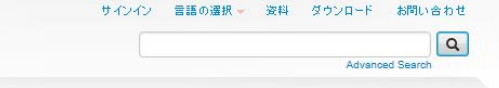

製品 - アナリケーション - サポート - 購入 - ザイリンクスについて -

ホーム:製品:開発ツール: ISE Design Suite

### **ISE Design Suite**

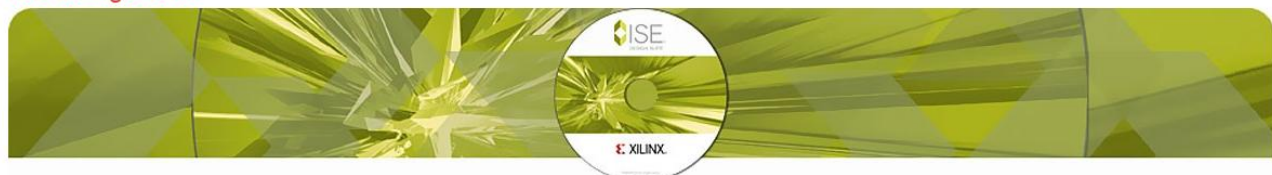

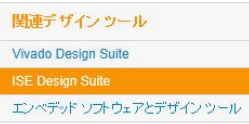

ISE® Design Suite: 7 シリーズ (ブレ 7 シリーズ デバイスを含む) および Zynq™-7000 All Programmable SoC など、ザイリンクス All Programmable デバイス向けの業界 が認めたソリューションであり、3つのエディションで提供されています。

#### ISE Design Suite : Embedded Edition

ISE Design Suite: Embedded Edition には、Platform Studio (XPS)、ソフトウェア開発キット (SDK)と豊富なブラグアンドプレイ IP(MicroBlaze™ ソフトプロセッサ およびペ リフェラル)が含まれており、RTL からビットストリーム生成までの徹底したデザイン フローをサポートします。Embedded Editionは、最適なデザインを生成するための基本的 なツール、テクノロジ、およびシンプルな設計フローを提供します。具体的には、動的消費電力を削減するためのインテリジェントクロックゲーティング機能、複数の場所で設 計を分担するチーム デザイン、同じタイミング結果を利用するデザインの保持、システムの柔軟性、サイズ、電力、コスト削減を実現するパーシャル リゴンフィギュレーションが あります。

#### ISE Design Suite : System Edition

The ISE Design Suite: System Edition は、Embedded Edition に System Generator for DSP™ が追加された設計環境です。System Generator for DSP は、ザイリンク スの All Programmale デバイスを使用する高性能 DSPシステムの設計に最適な業界トップの高度なツールであり、Simulink® および MATLAB® (MathWorks 社) を使用 してシステムモデリングや自動コード生成が可能です。

#### ISE Design Suite: WebPACK Edition

デザイン ブローの最初から最後までサポートし、ISE 機能を無償で簡単に試すことができます。詳細 は、ISE WebPACK デザイン ソフトウェアをご覧ください。

#### その他のオプション

シーションを提供するために、オプション選択のツールも提供してい ISE Design Suite は、設計者の生産性向上を図るため、また Design Suite Edition の柔軟なコンフィギ ます。

• 高位合成 - Vivado™ 高位合成ツールは、RTL を手動で作成する必要がなく、C、C++、Synem C仕様を All Programmable デバイスへ直接合成できるようにするた め、IP の生成を迅速に行うことができます。

ISE WebPACKデザインソフトウエアをクリック

コンフィギュレーショ

## ISE Web Pack

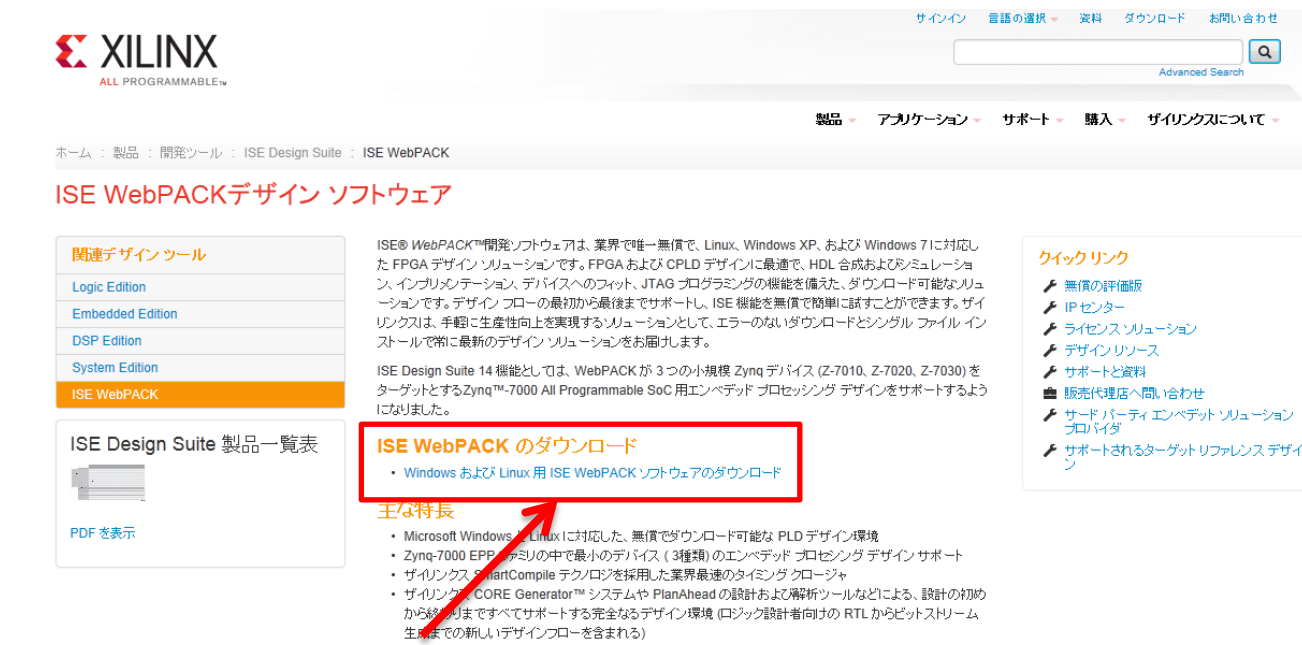

### WindowsおよびLinux用ISE WebPACKソフトウエアの ダウンロードをクリック

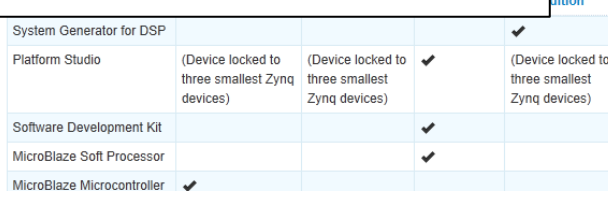

## ダウンロードメニュー

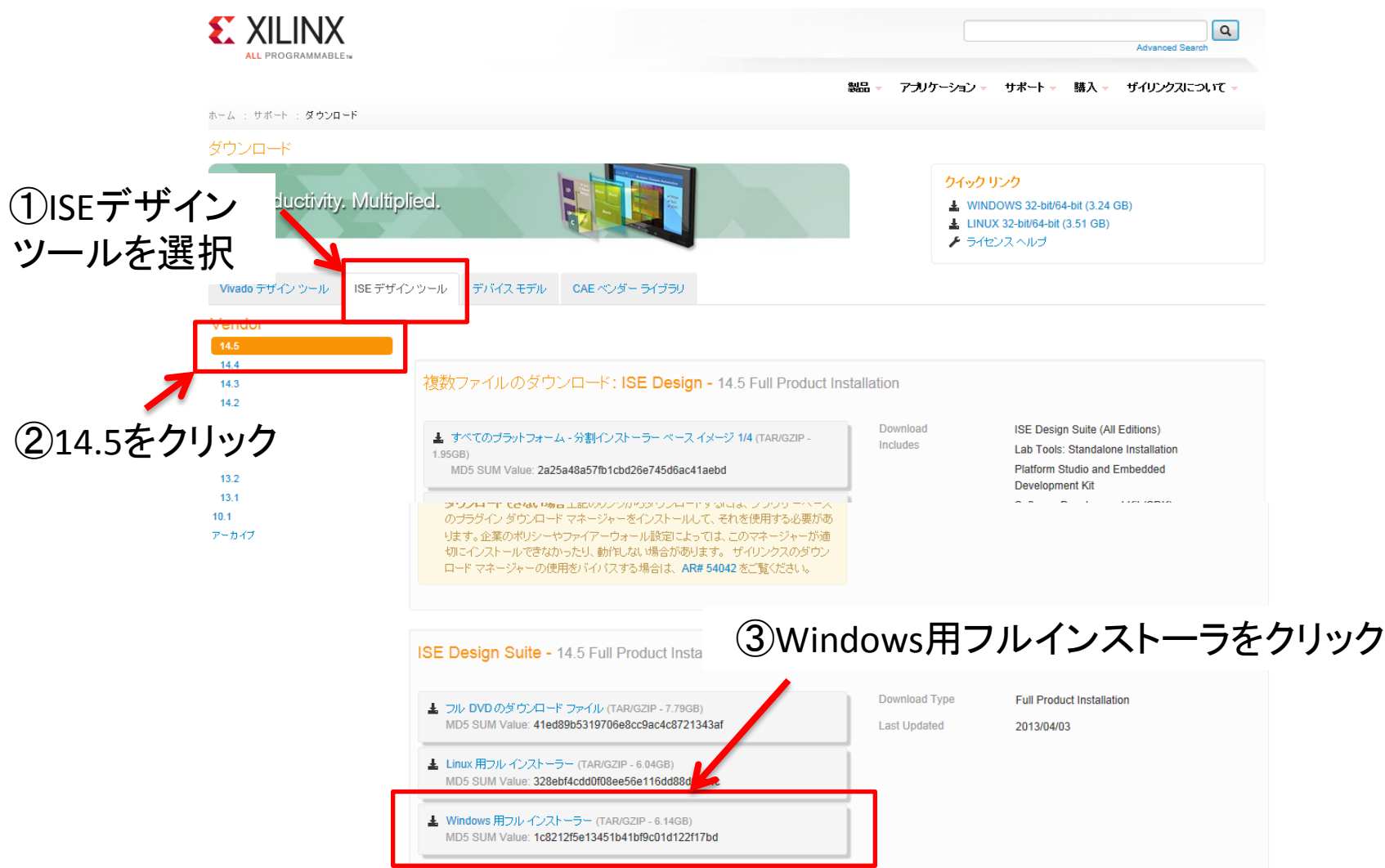

無料アカウント作成

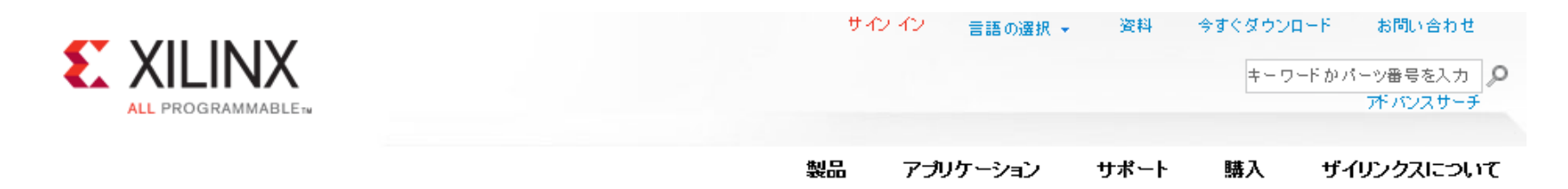

### ザイリンクス ダウンロード サイトにサインイン

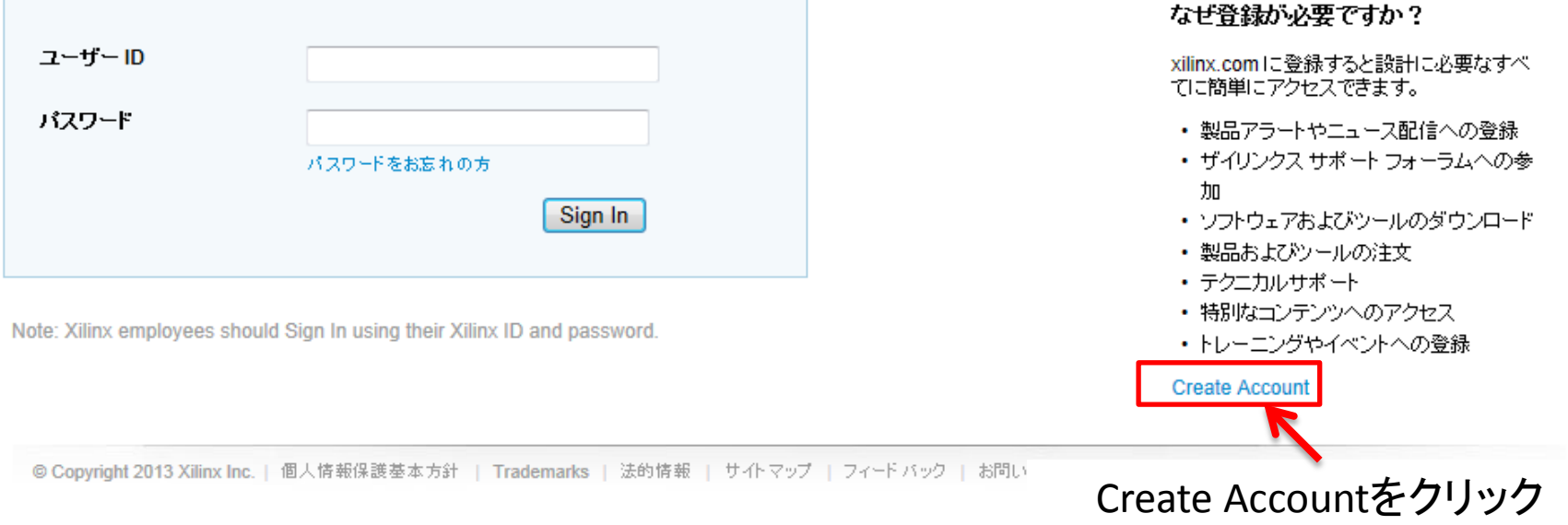

アカウントを持っている人はログインして先へ進んでください

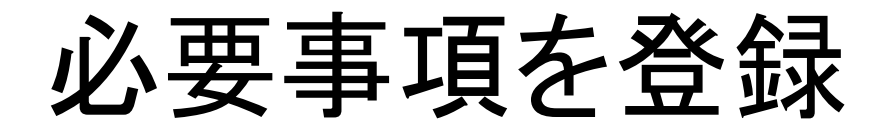

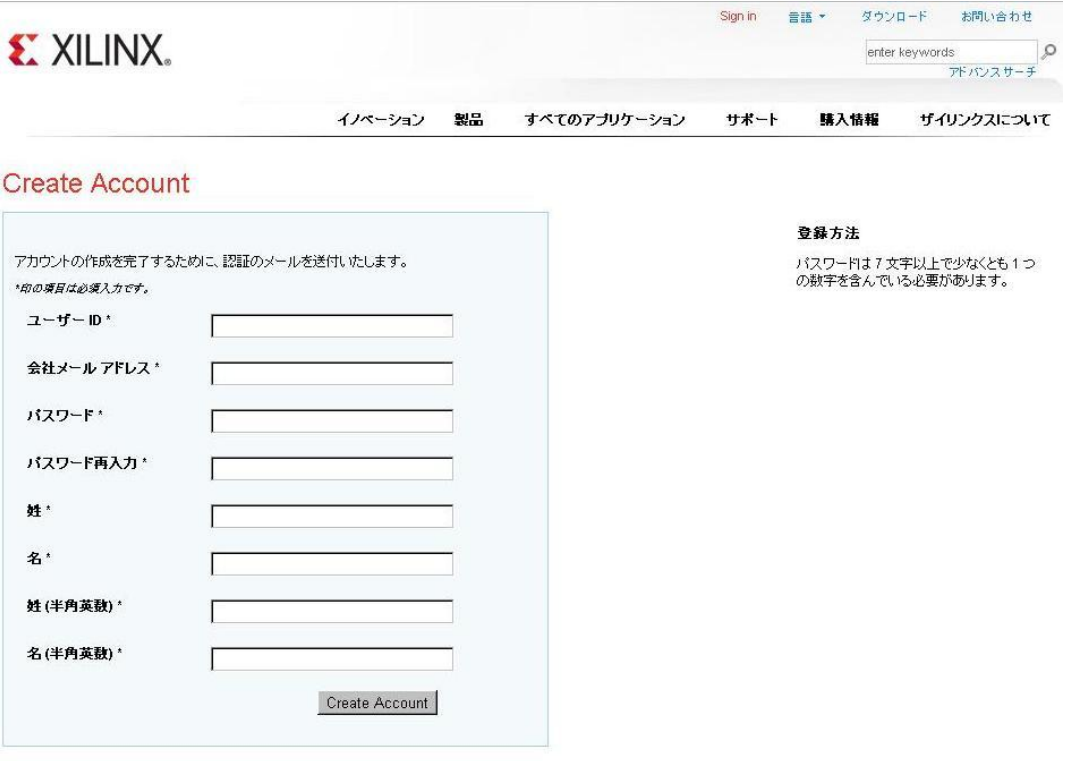

採用情報 R情報 フィードバック 法的情報 ブライバシー 商標 サイトマップ C 1 10 <mark>巻 2 回</mark>

@ Copyright 2011 Xillax

アカウント登録が完了するとメールが送られてくる

サインイン

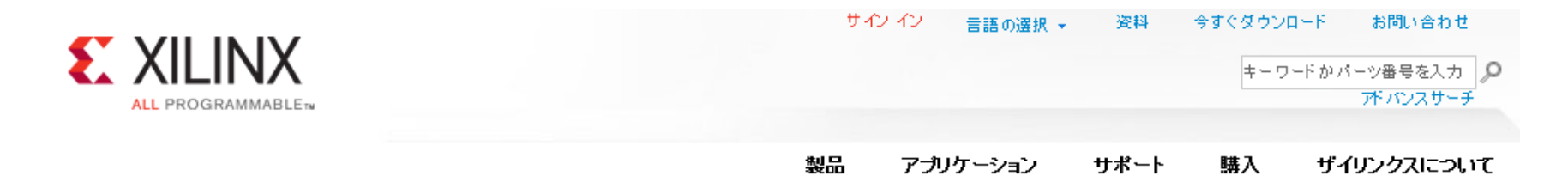

### ザイリンクス ダウンロード サイトにサインイン

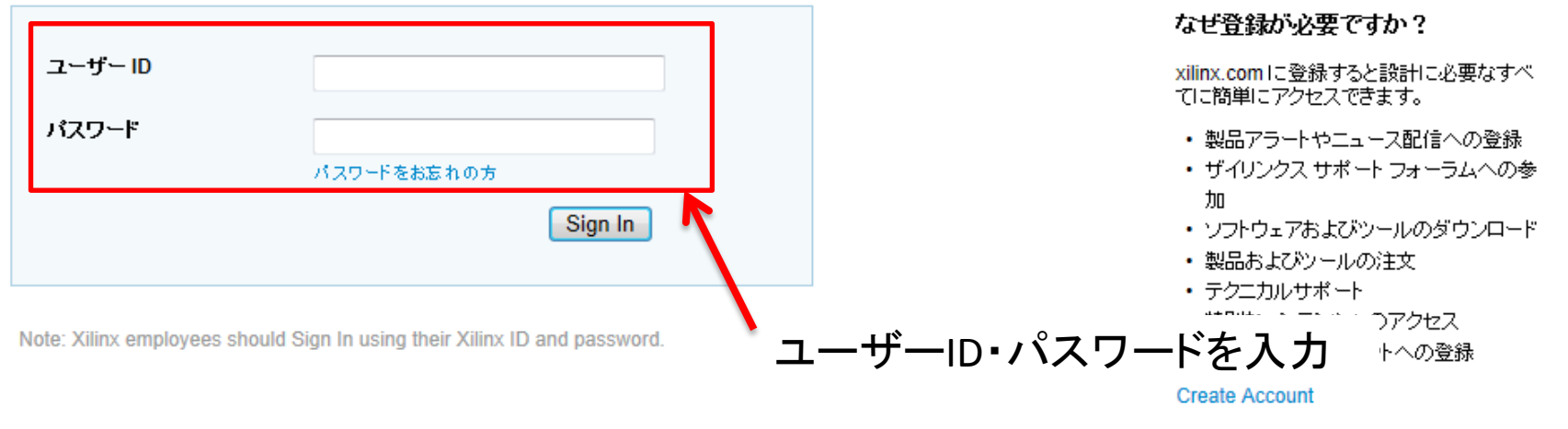

◎ Copyright 2013 Xilinx Inc. | 個人情報保護基本方針 | Trademarks | 法的情報 | サイトマップ | フィードバック | お問い合わせ

### $f$   $G$  in  $E$   $A$   $F$   $E$

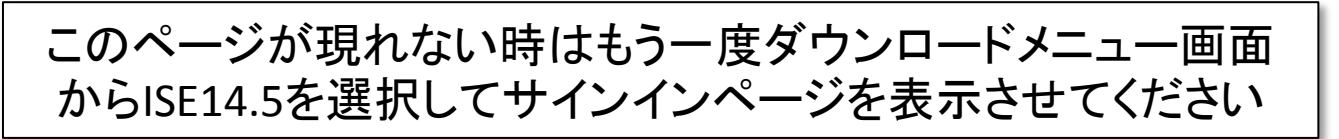

ダウンロードセンター

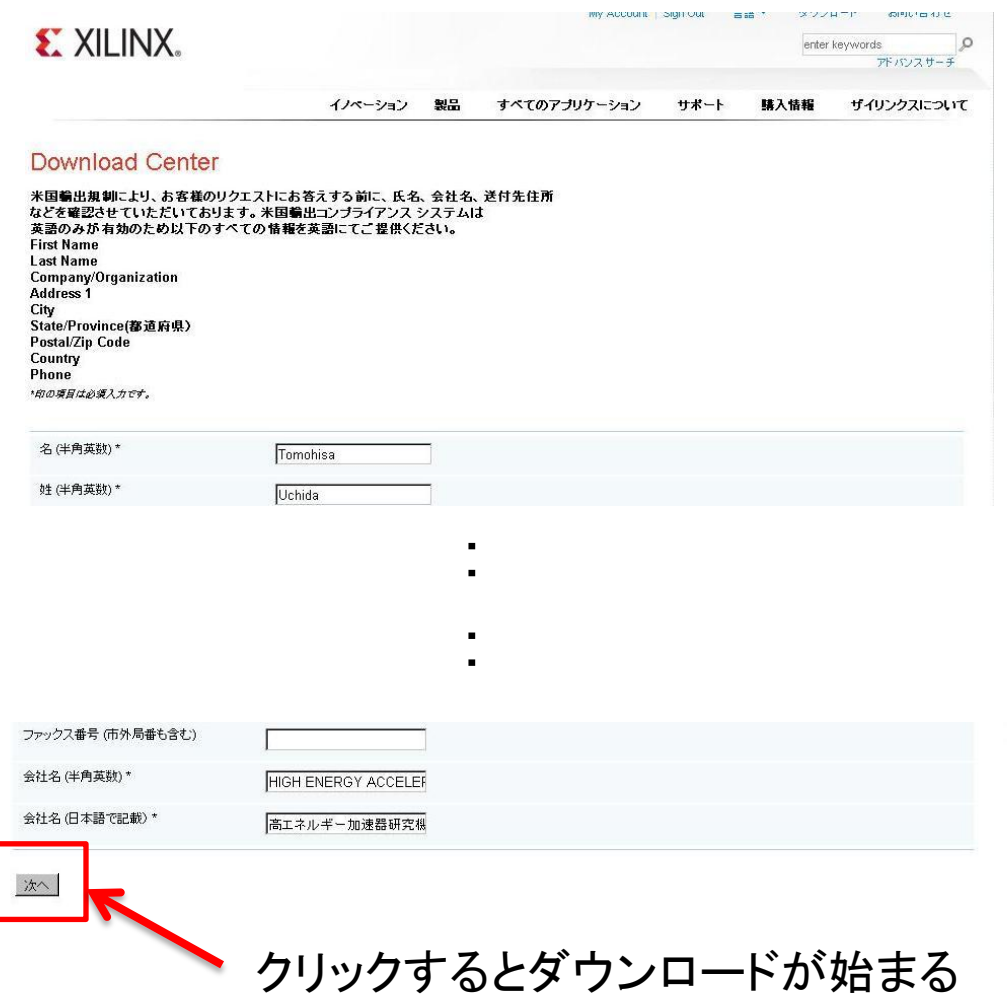

ダウンロード

### ファイルサイズが巨大なので時間がかかります。 必ず高速回線が引かれている大学などでダウンロードしてください。

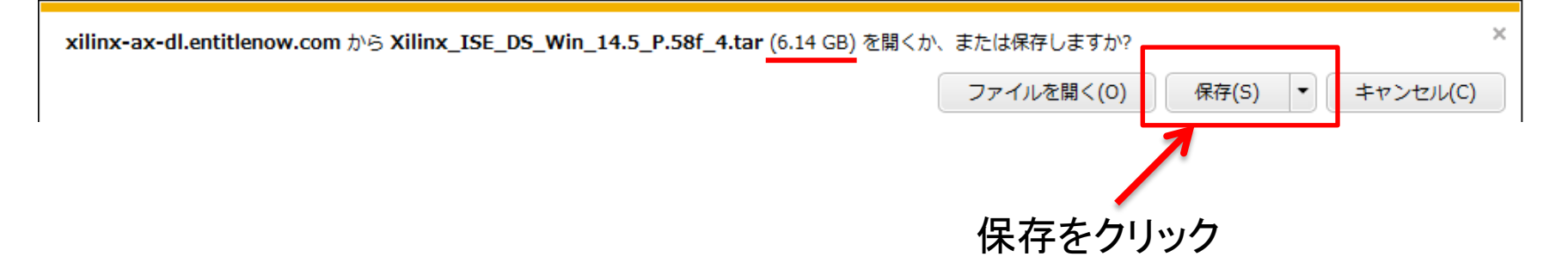

ダウンロードが終了したらWebページは閉じてください

【注意】PCやOSなどの環境により動作が事なります。 ダウンロードマネージャをインストールするように要求された時はインストールしてください。

# ダウンロードファイルの展開

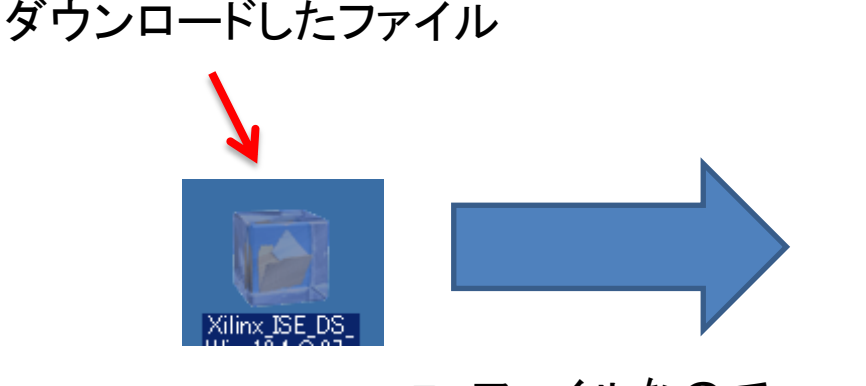

Tarファイルなので Lhaplusなどの解凍ソフ トを使って展開する

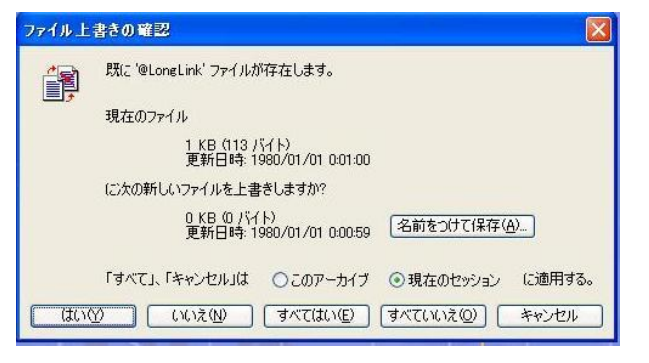

### この様なメッセージが出たら "すべてはい"でOK

巨大なファイルなので展開に失敗する時があります。その場合はLinuxな どで展開して再度挑戦してください。

インストール中にエラーで停止してしまうときも展開に失敗している可能性 が高いです。その場合もLinux等で一度ファイルを展開した後に再インス トールしてください。

インストール開始

### ツールをインストールするので管理者権限で実行してください。

展開したフォルダの中のxsetup.exeを実行

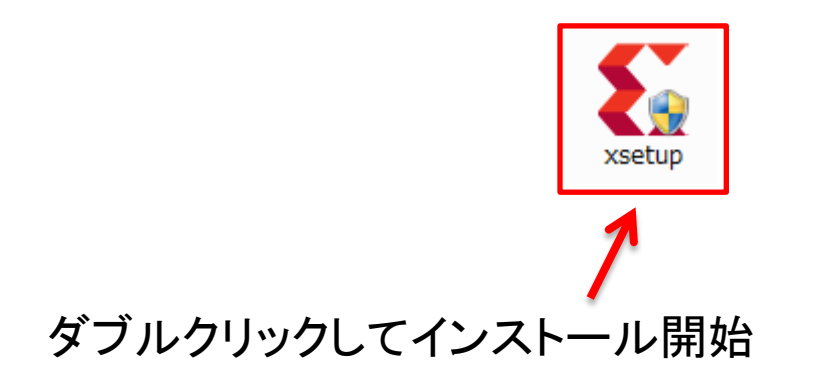

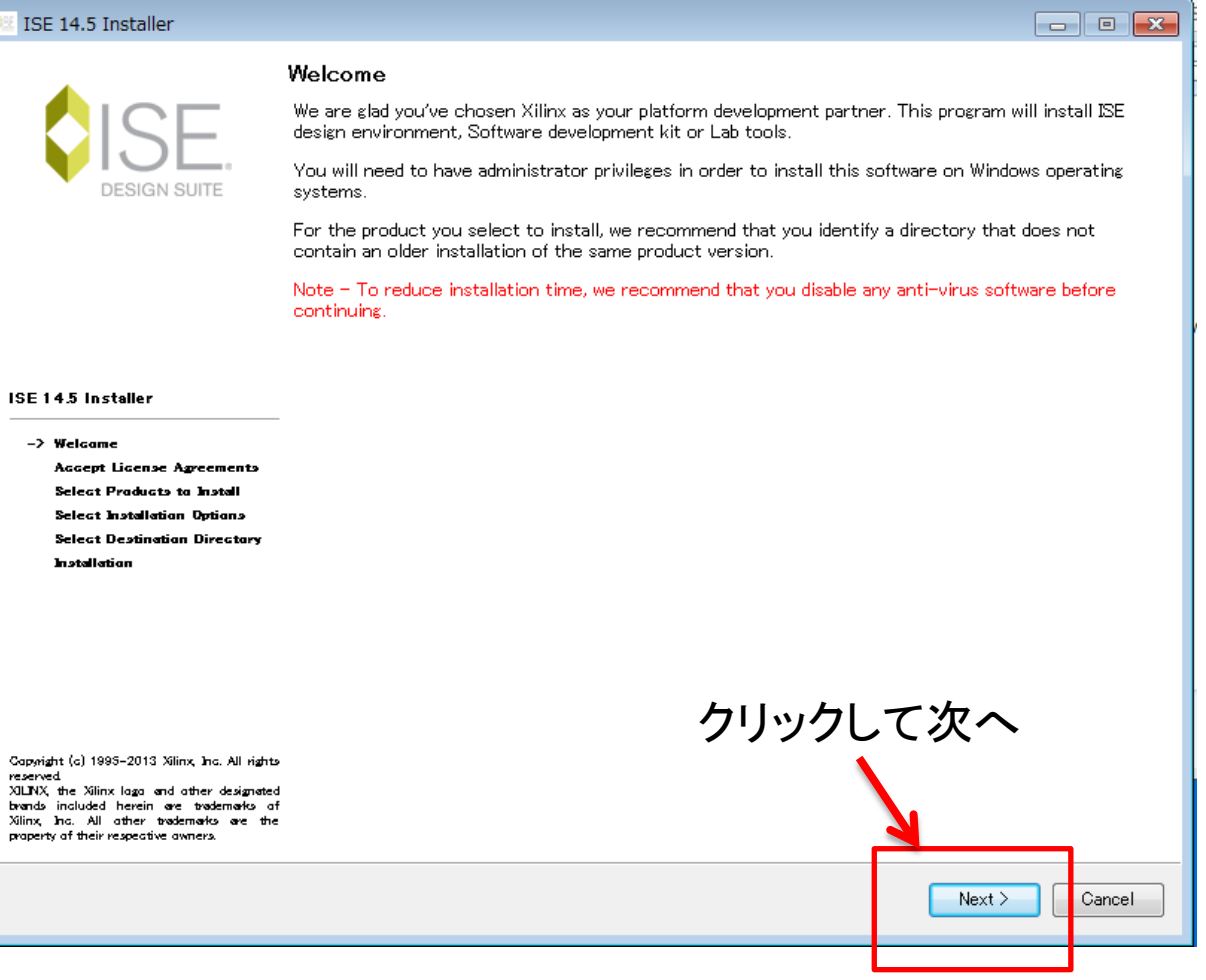

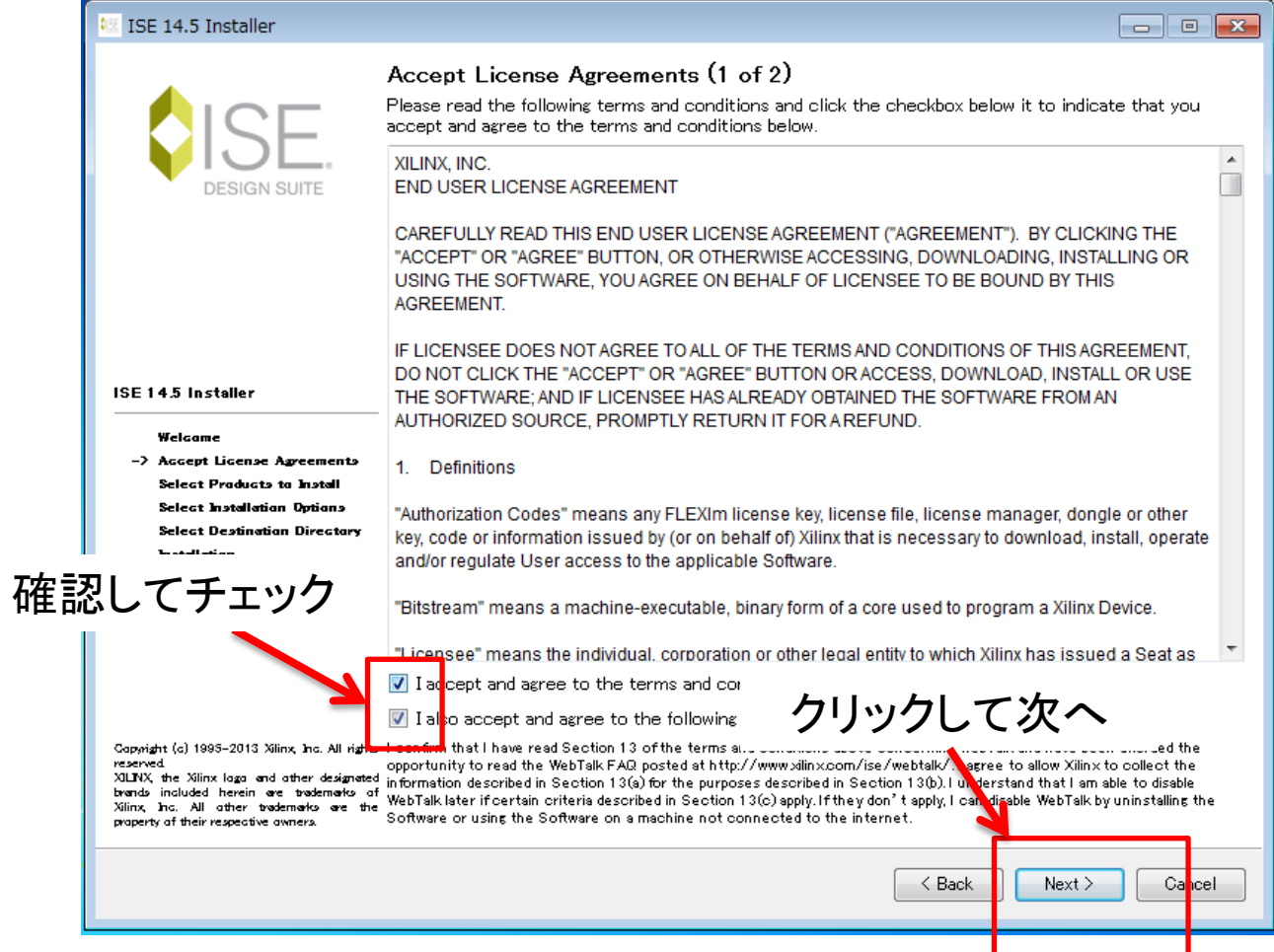

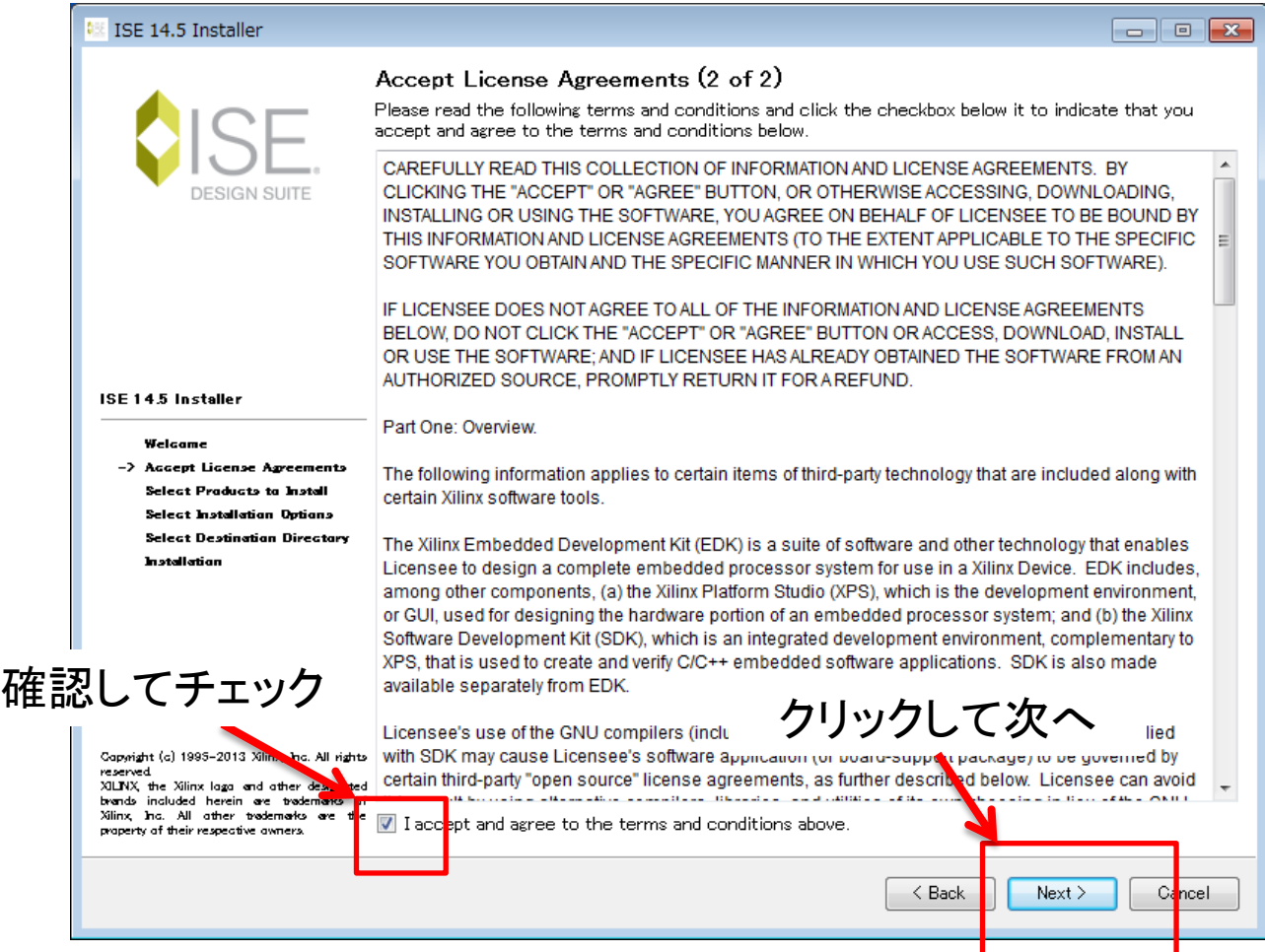

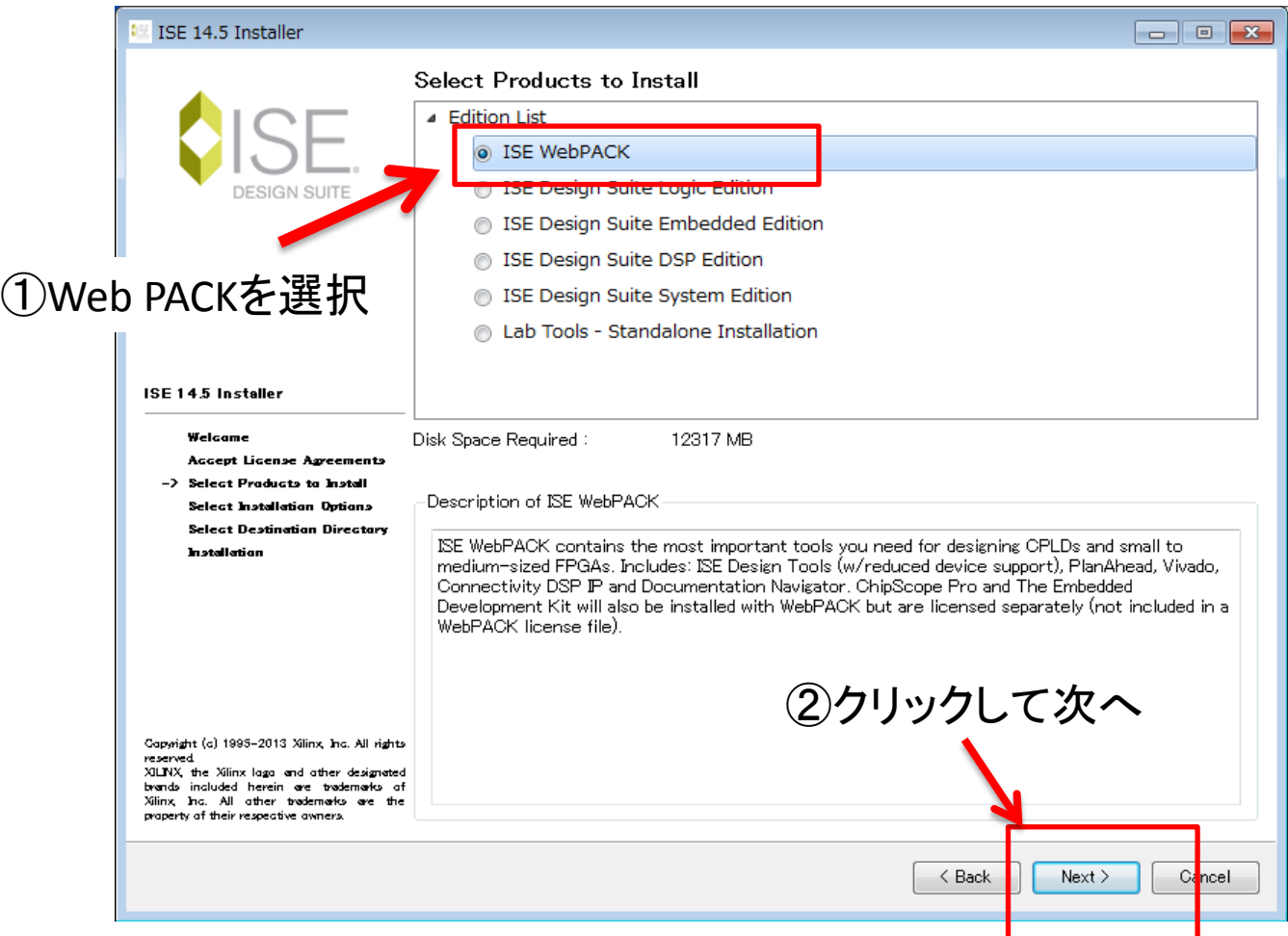

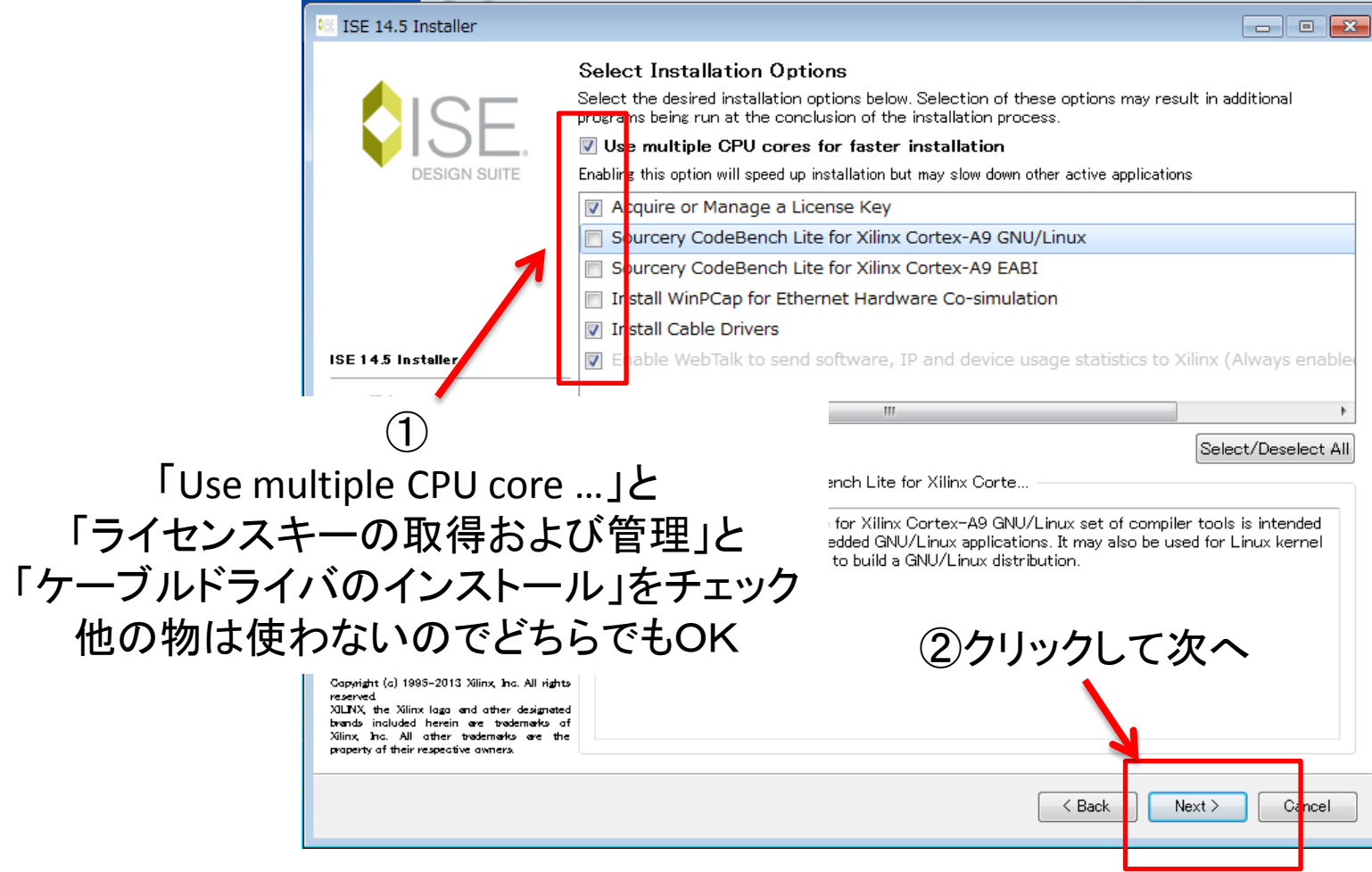

# インストール先の指定

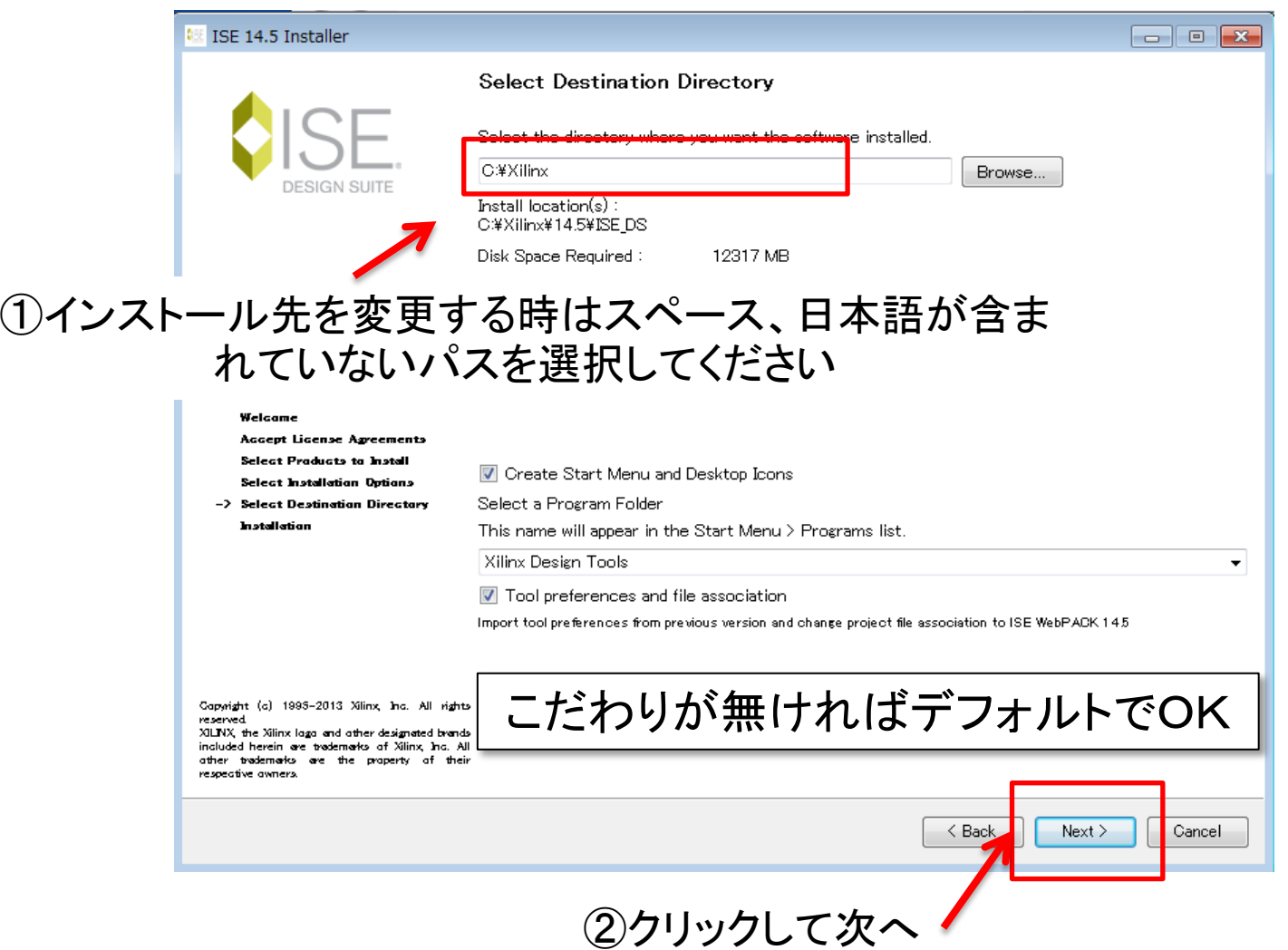

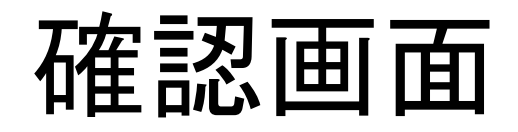

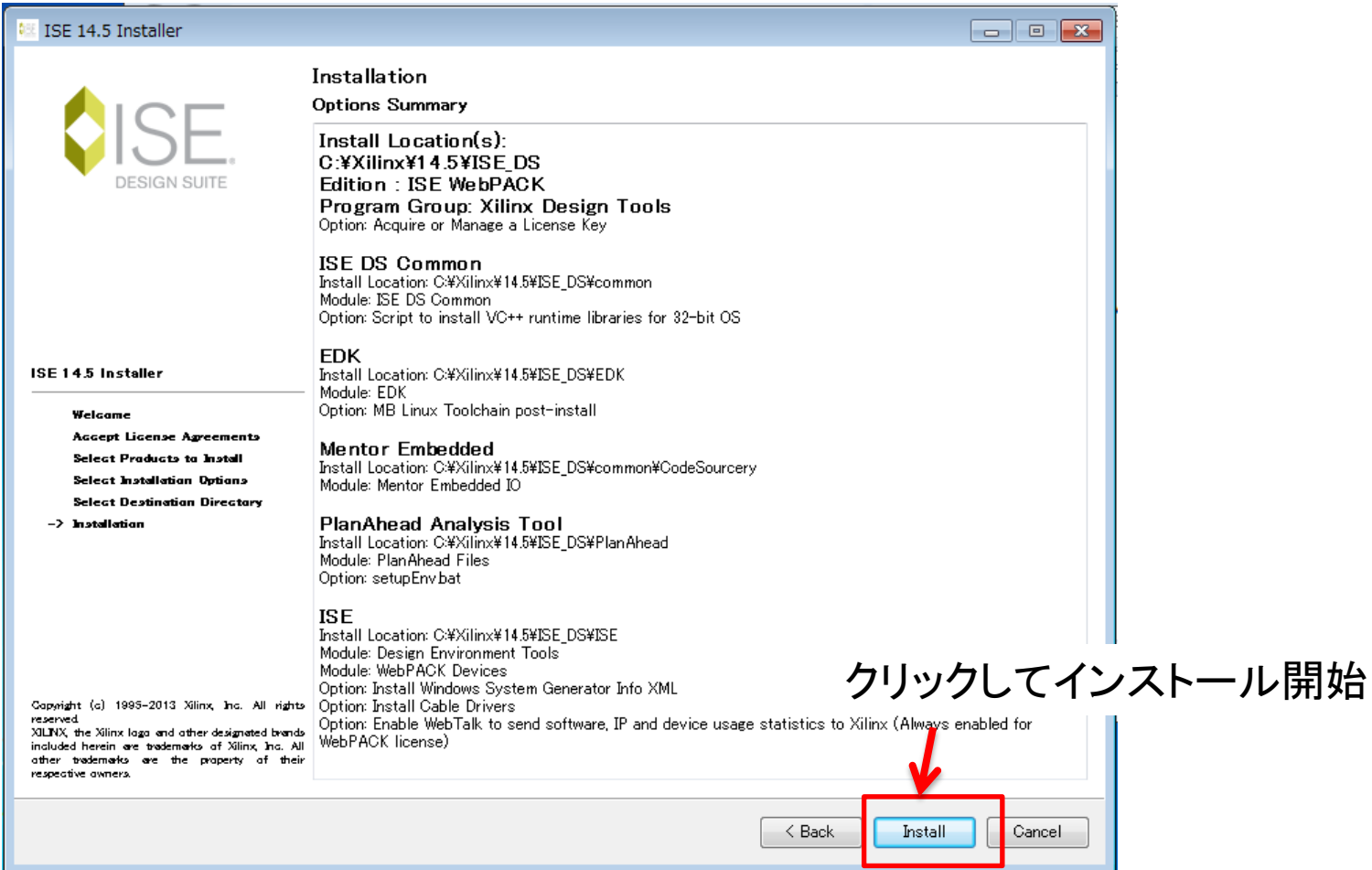

インストール開始

### とても時間がかかります。待ちましょう・・・・

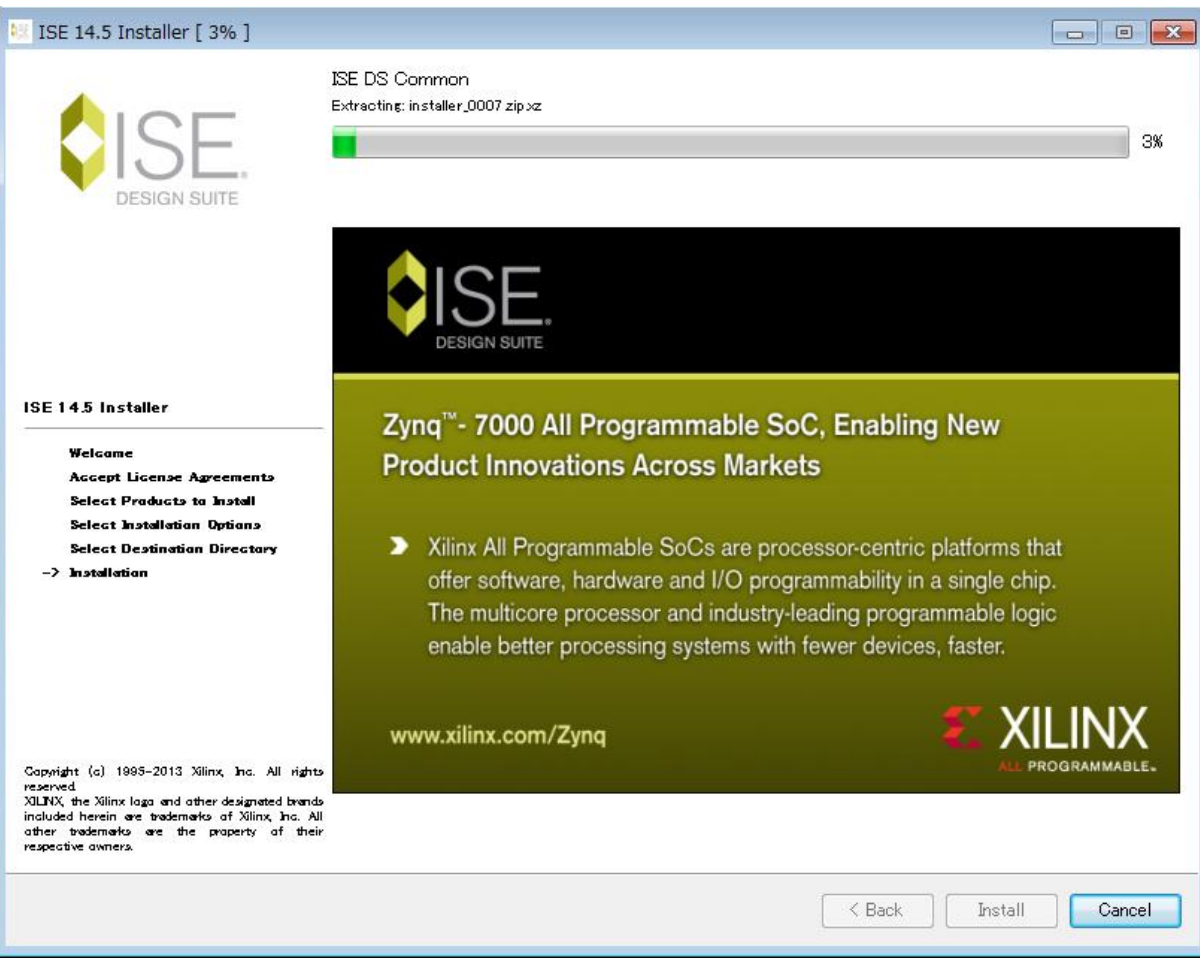

## まだ終わりません・・・

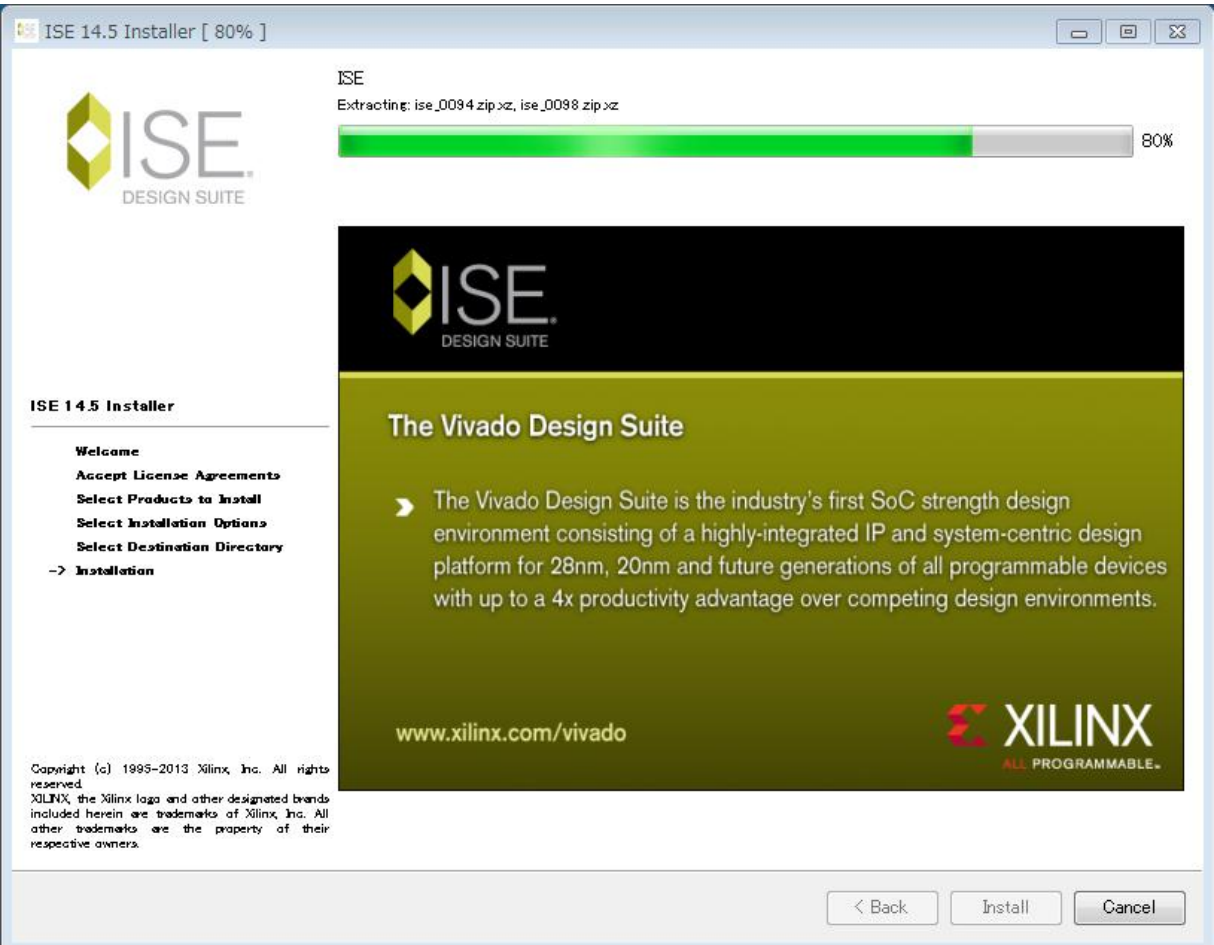

### VC++ 環境によってはこの画面は出ないかもしれません

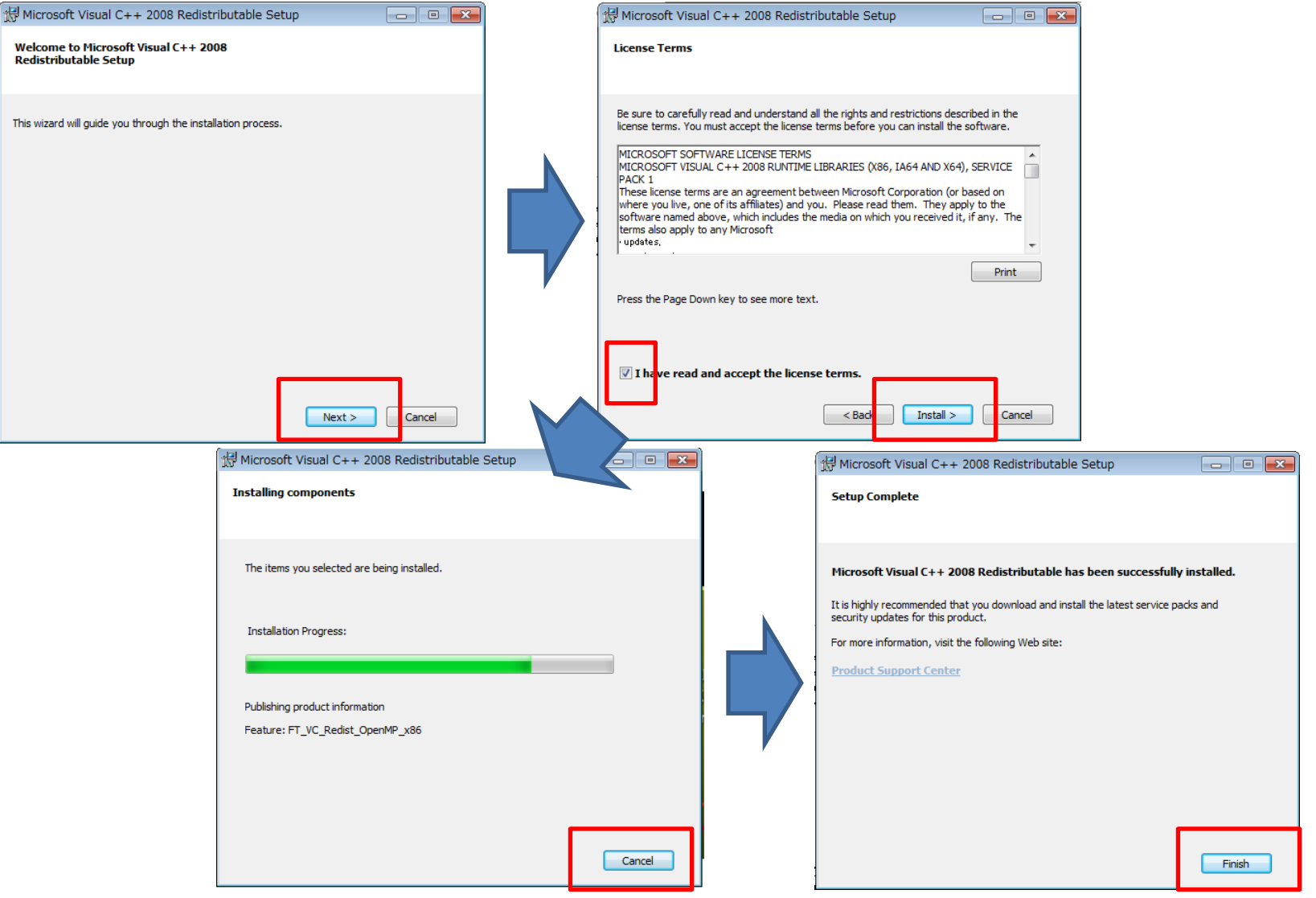

# ケーブルドライバのインストール

### 2回インストール確認があります

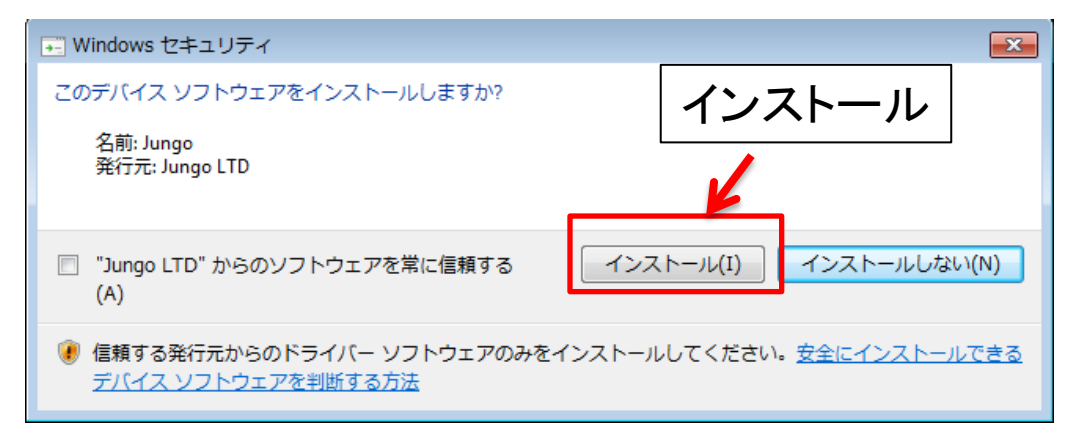

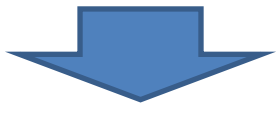

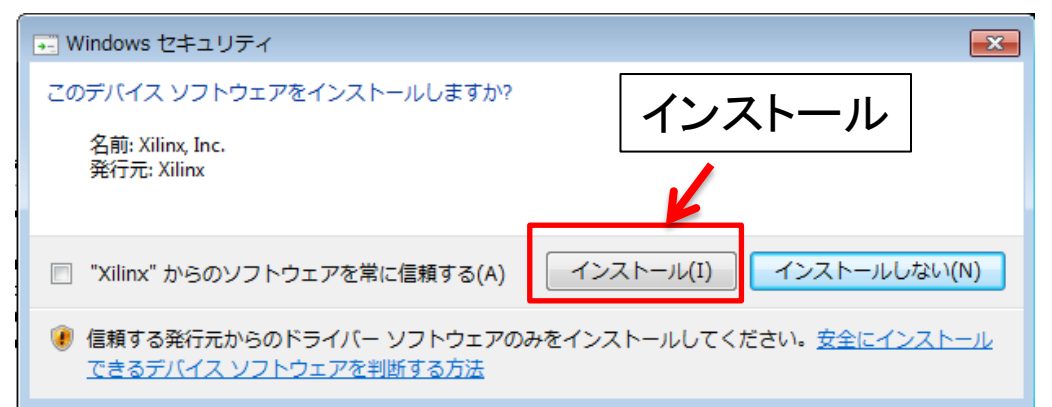

インストール終了

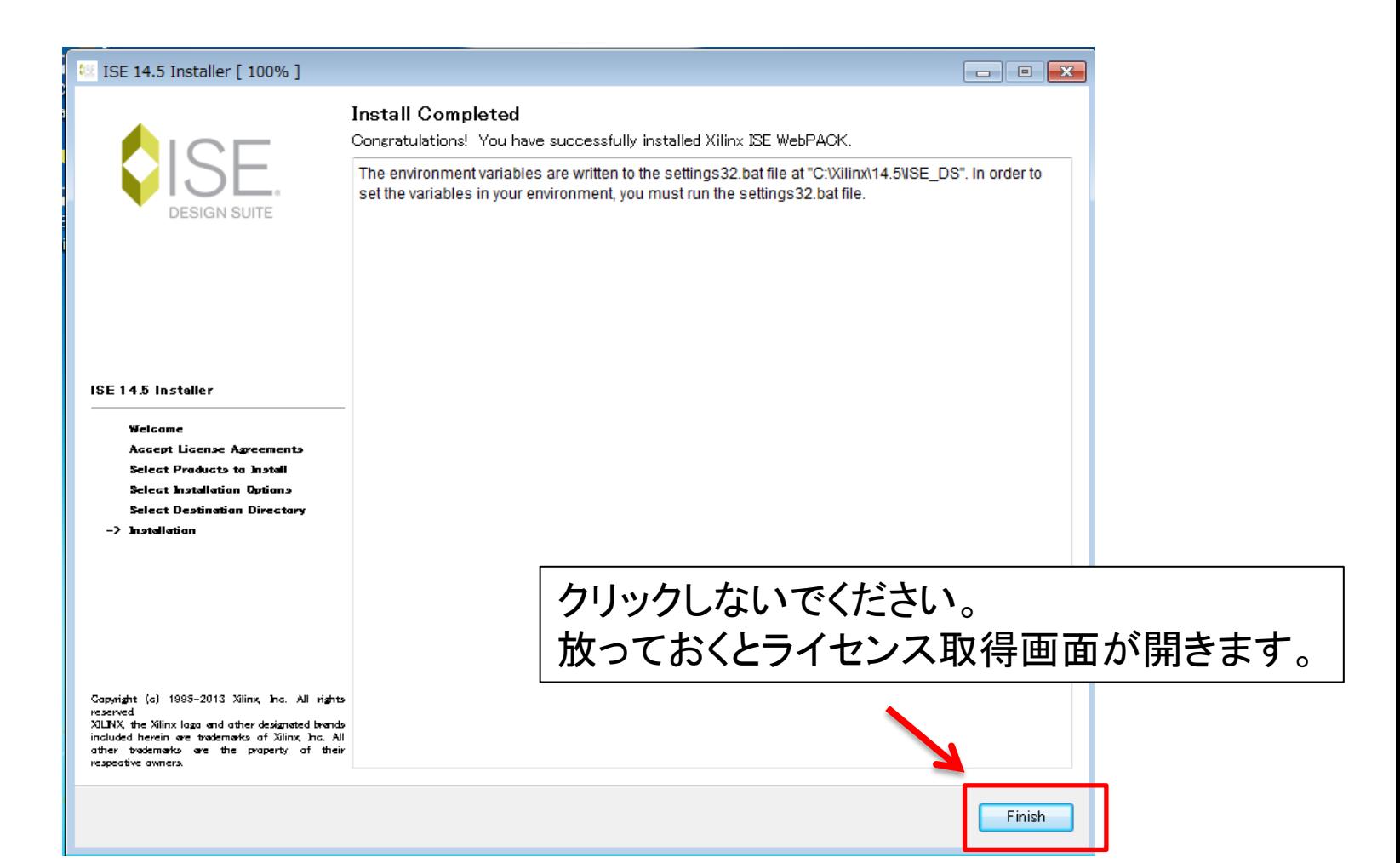

ライセンス取得

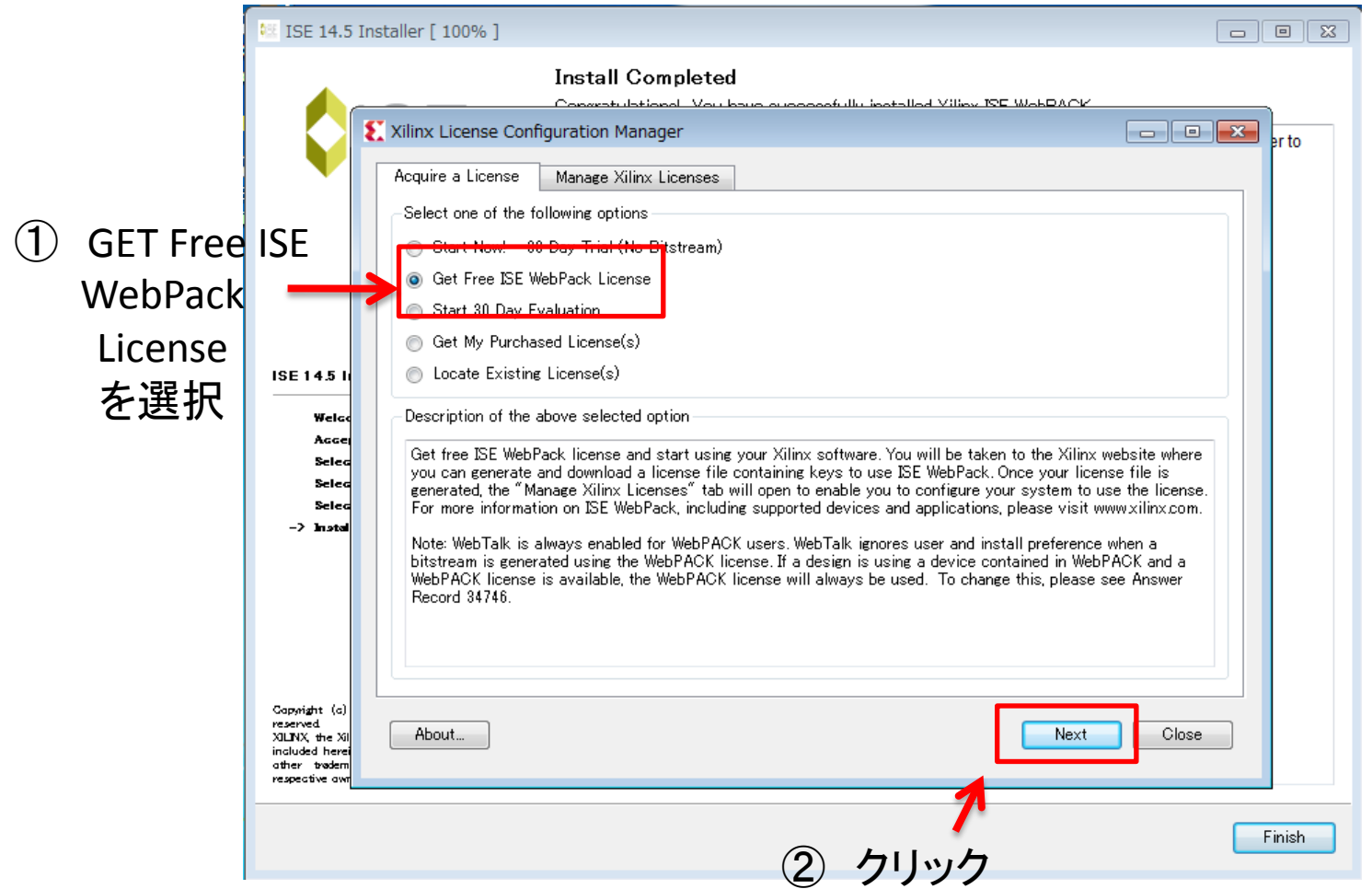

## ライセンス取得

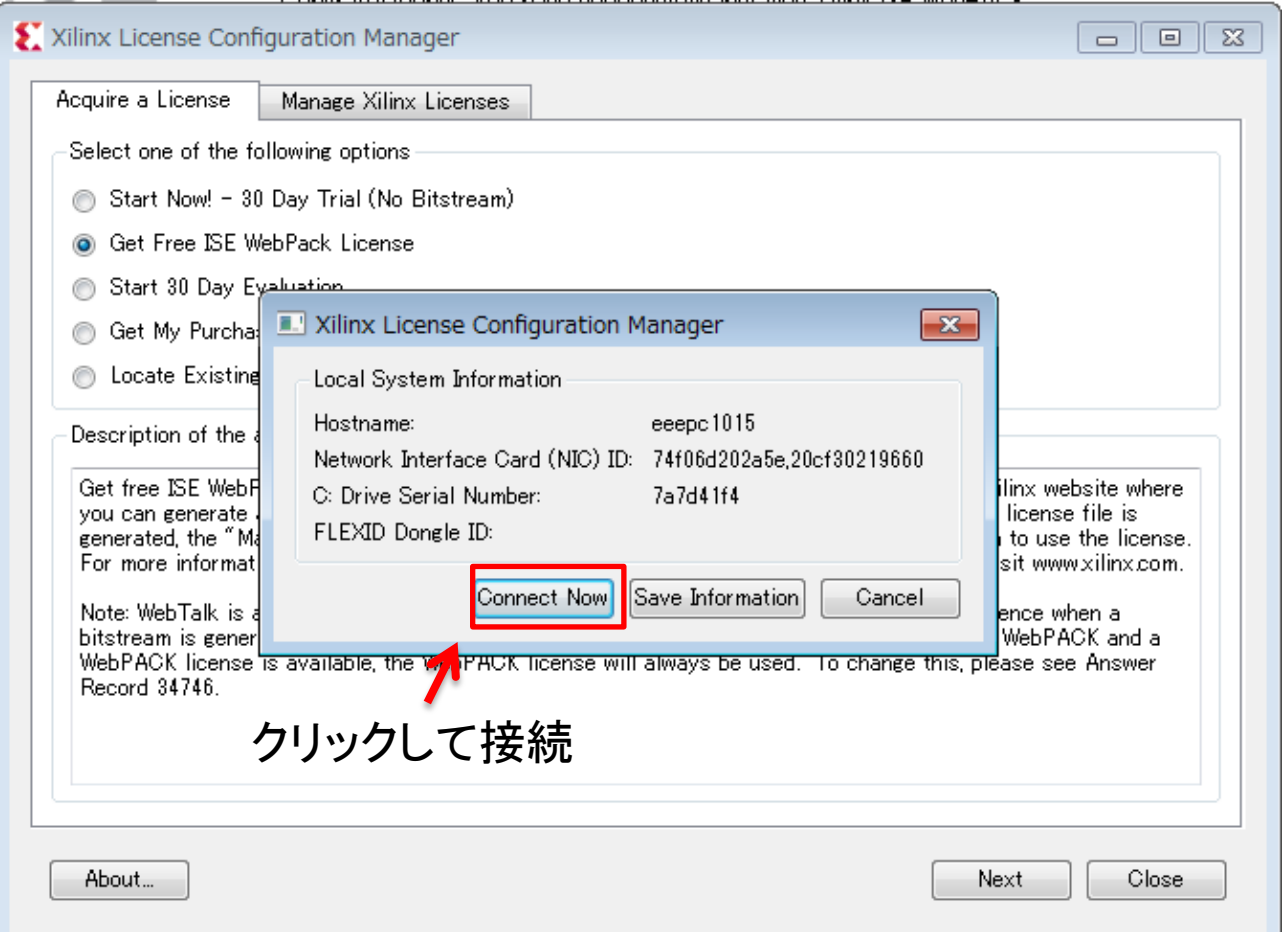

### PCがネットワークに接続されている事を確認してからクリック

サインイン

### Webブラウザが開きます。

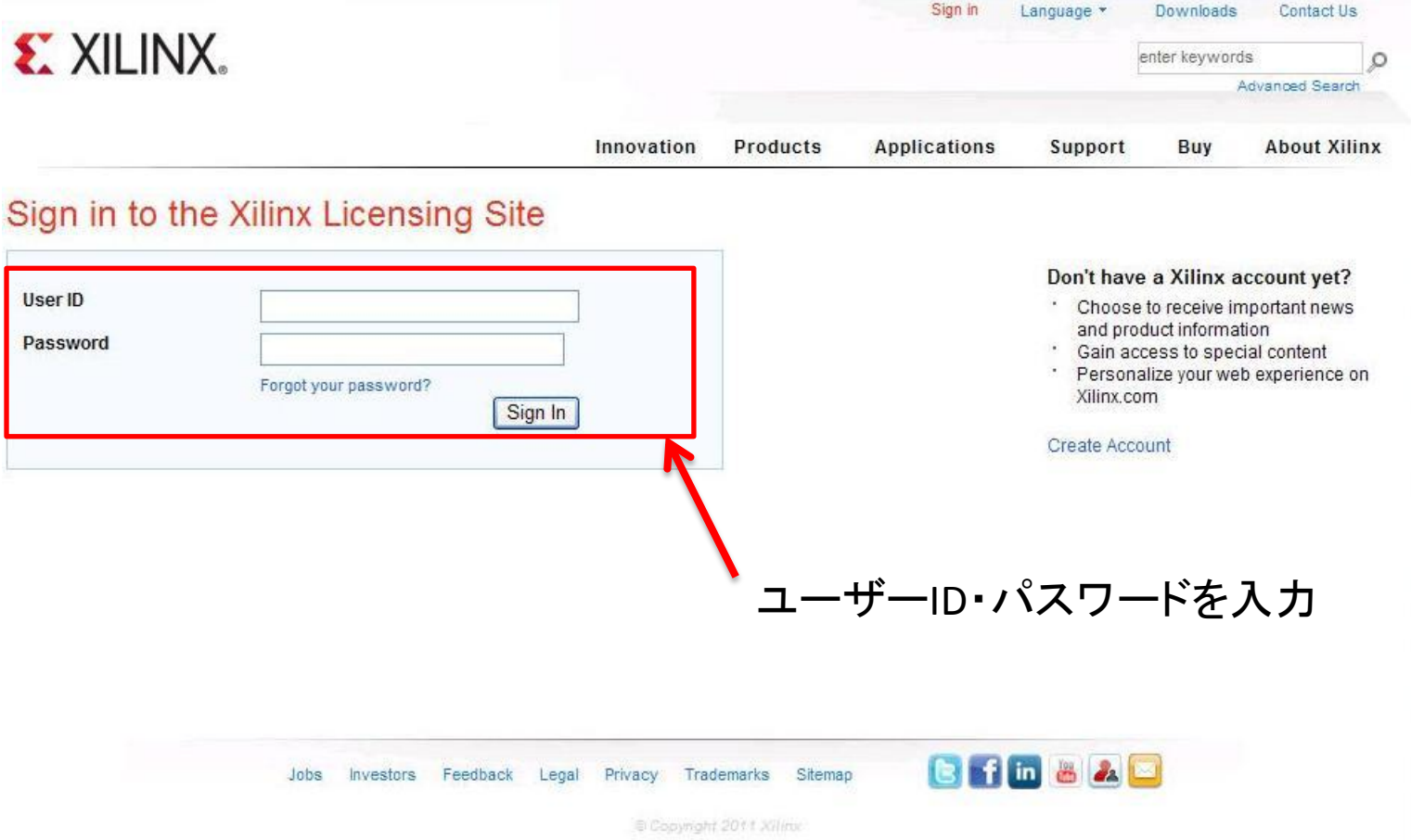

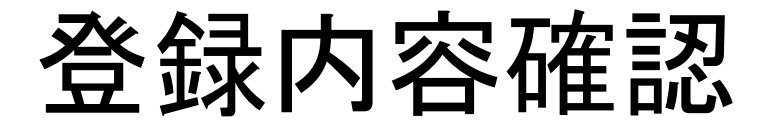

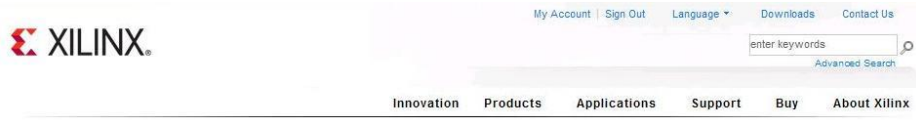

### **Product Licensing**

US export regulations require that your First Name, Last Name, Company Name and Shipping Address be verified before Xilinx can fulfill your se provide accurate and complete information for immediate processing. Sorry, addresses with Post Office Boxes and names / addresses with Non-Roman Characters with accents such as grave, tilde or colon are not supported by US export compliance systems. Fields marked with an asterisk \* are required.

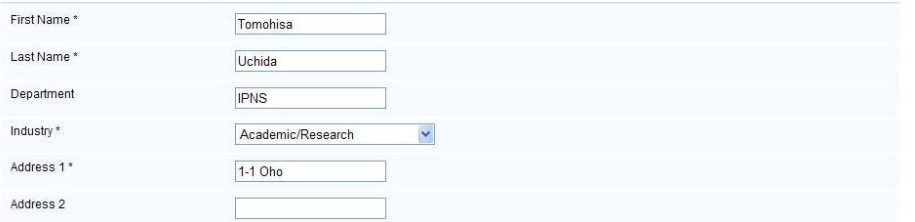

:

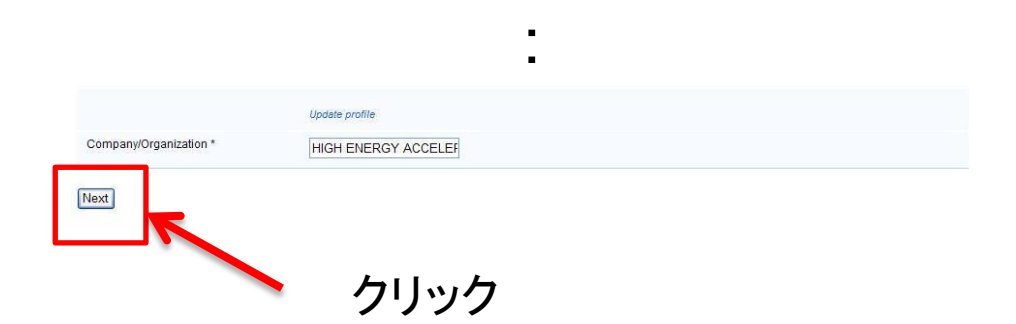

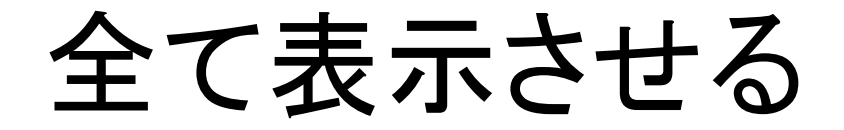

### Webブラウザに この様な注意画面が表示されたら全て 表示する設定にしてください

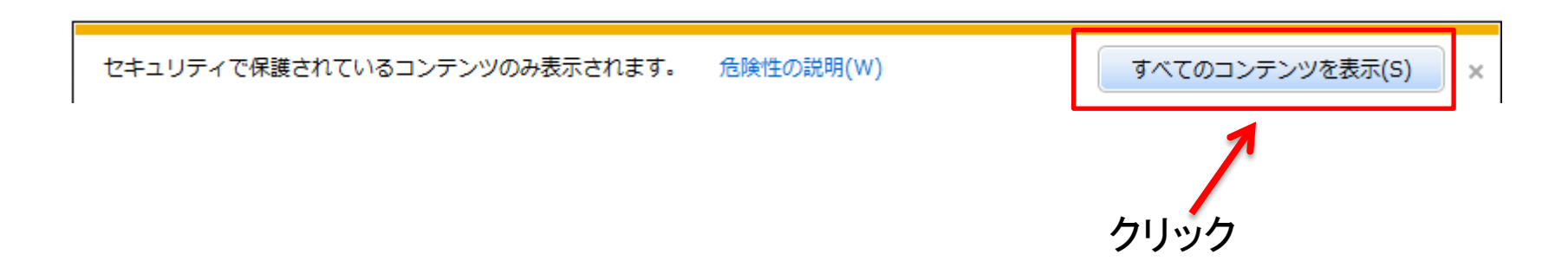

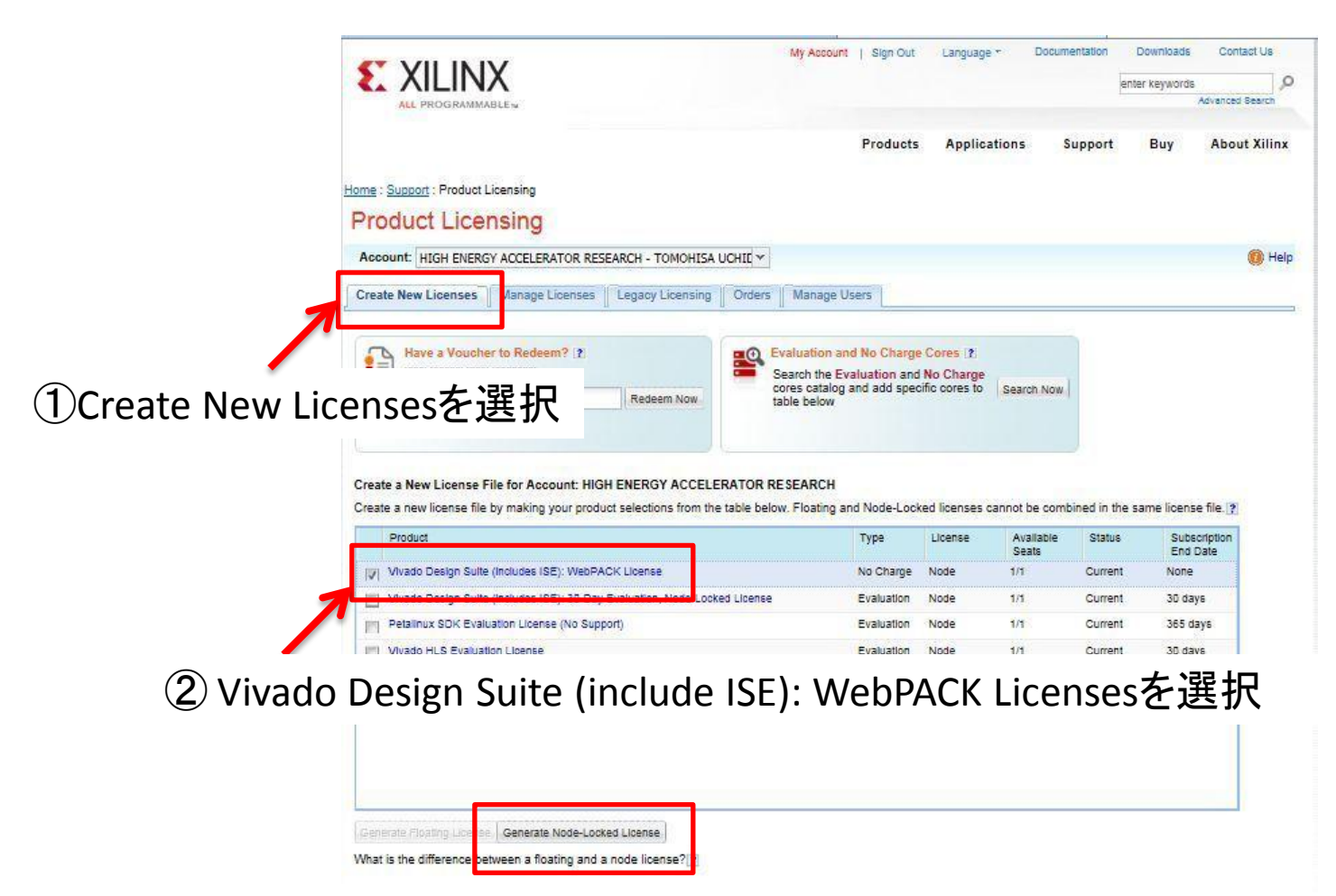

Generate Node-Lock Licenseをクリック

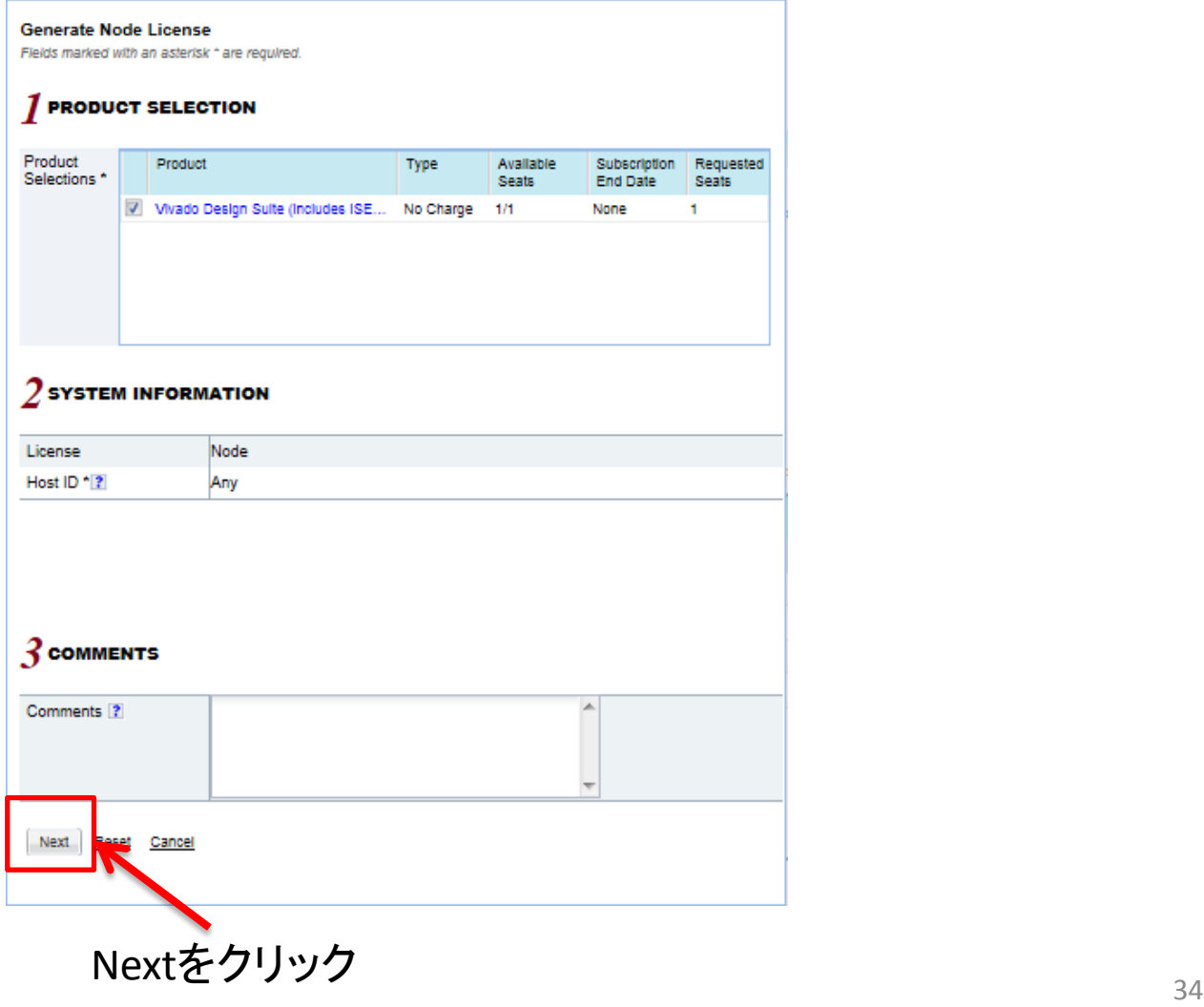

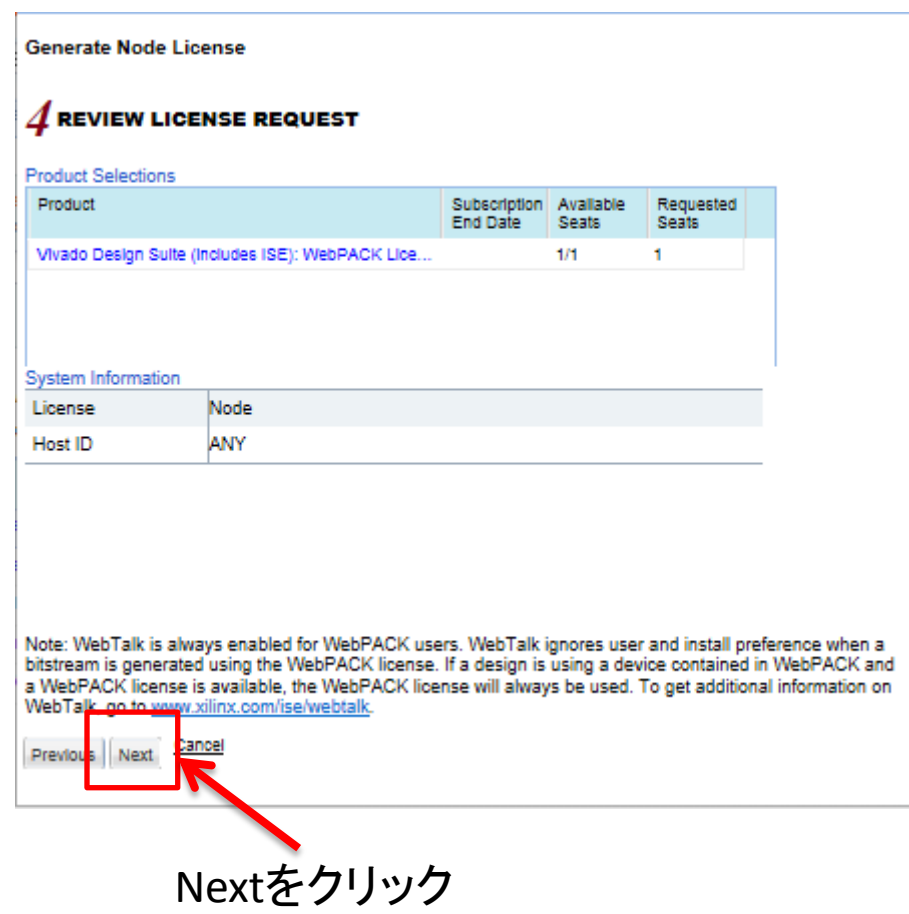

## ライセンス生成終了

### $\mathbf{x}$ Congratulations Your new license file has been successfully generated and e-mailed to uchida@post.kek.jp. You can also view the license file under the Manage Licenses tab. Please add this sender (xilinx.notification@entitlenow.com) to your address book. **License File Details** Node License Host ID: ANY **Products** Vivado Design Suite (includes ISE): WebPACK License (No Charge): 1 seats

ライセンスファイルXilinx.licが添付されたメールが送られてくる Xilinx.licは適当なディレクトリに保存する

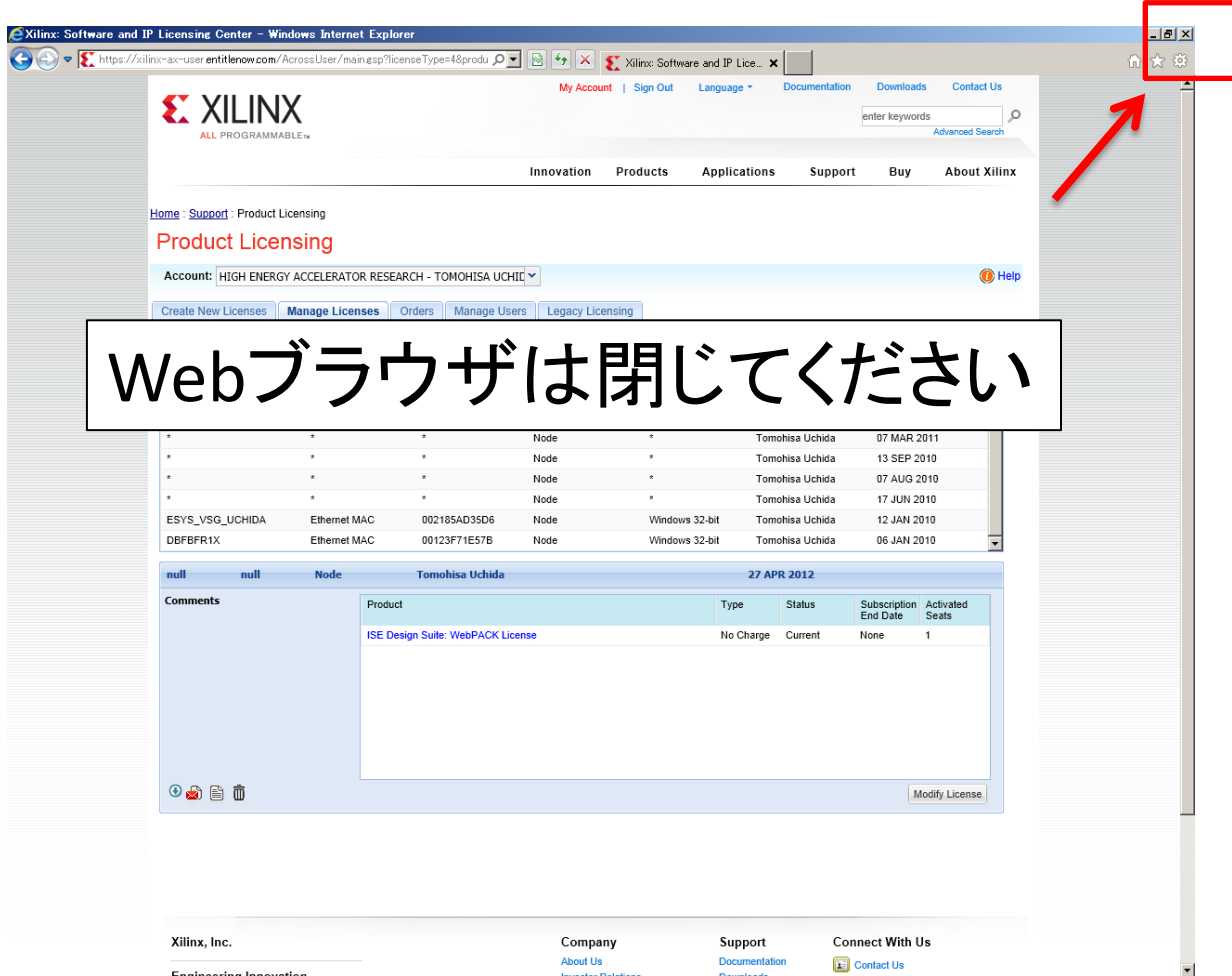

ライセンスの登録

こんな画面が自動で開いているはずです

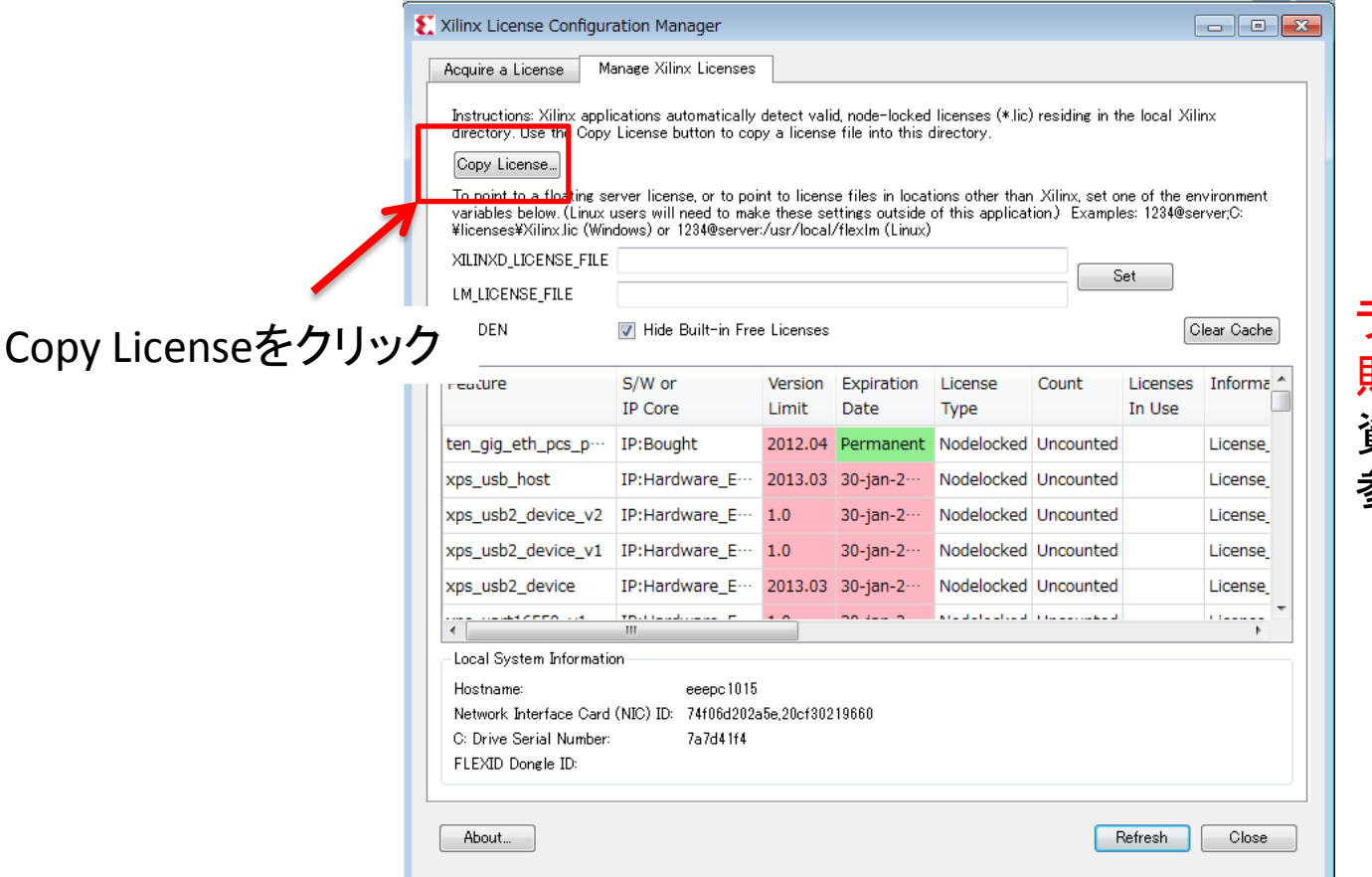

### ライセンス登録が失 敗してしまう方は本 資料最後の付録を 参照してください

この画面が見つからない方は 全てのプログラム→Xilinx Design Suite 14.5 → Accessories → Manage Xilinx Licensesで開いてください

# ライセンスファイルの指定

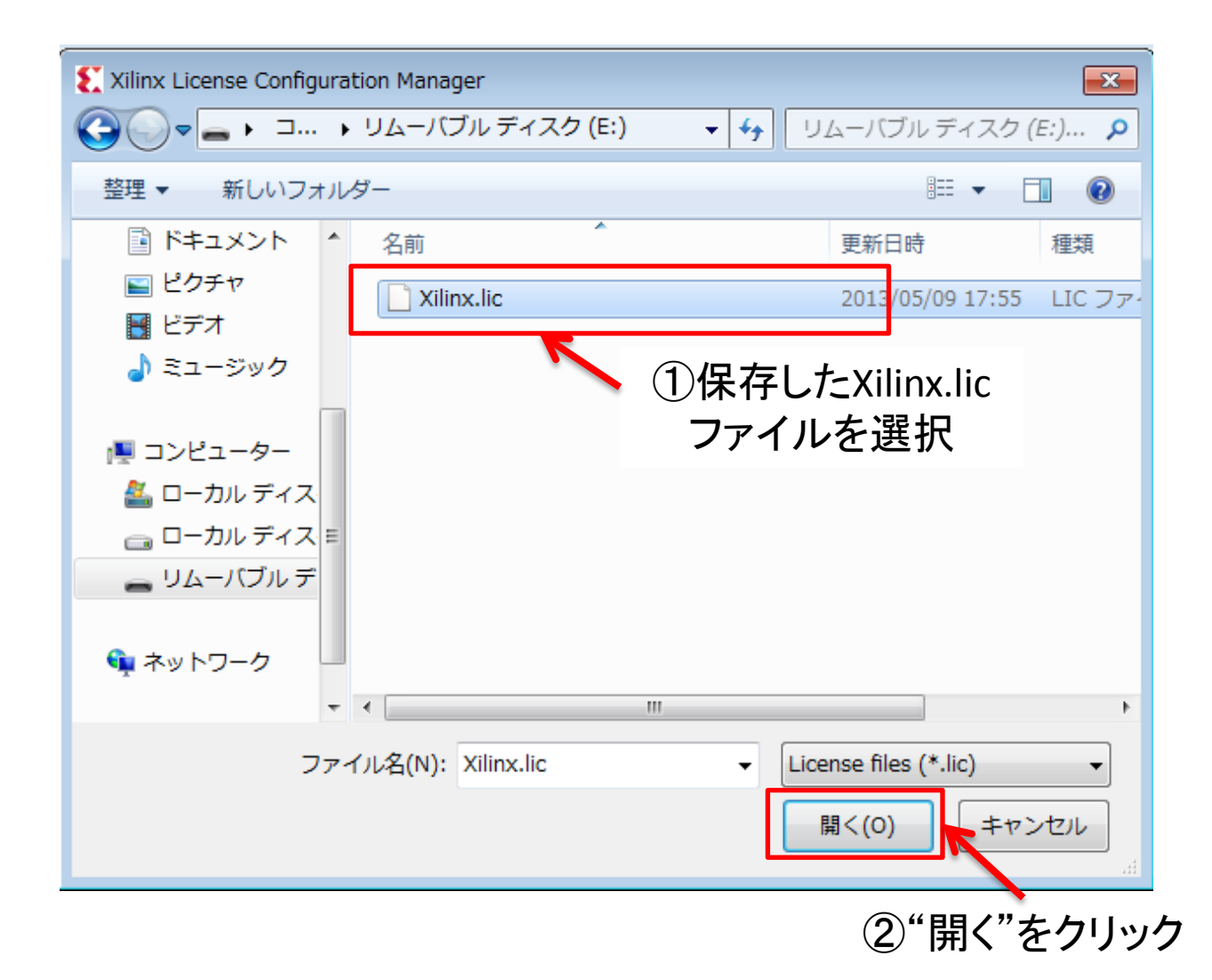

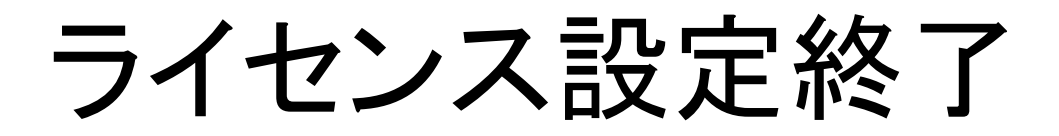

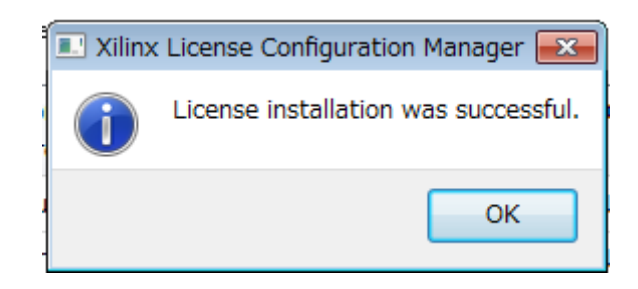

# ライセンスの確認

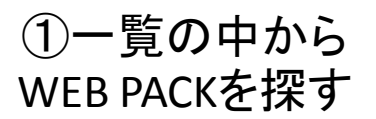

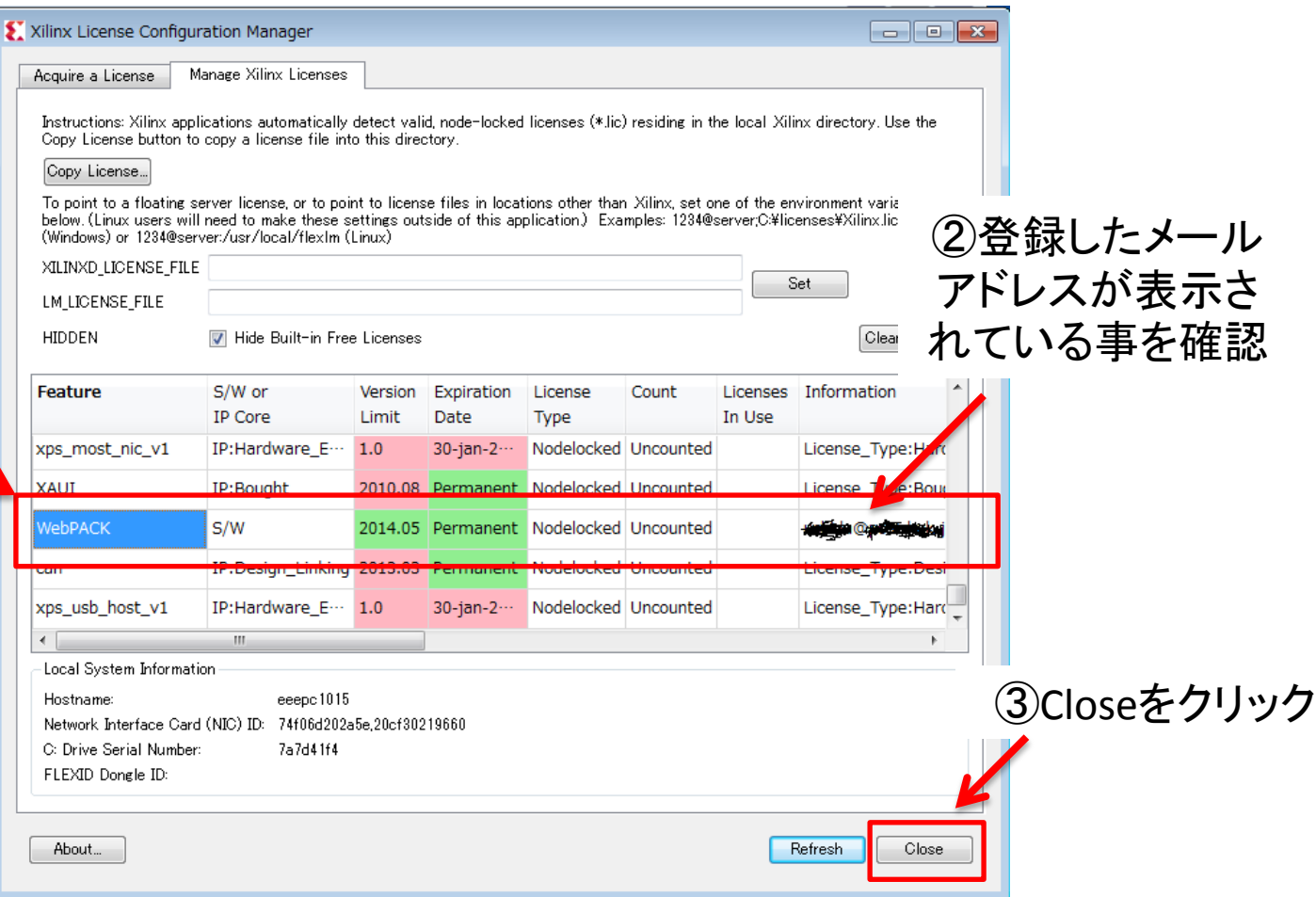

# インストール終了!!

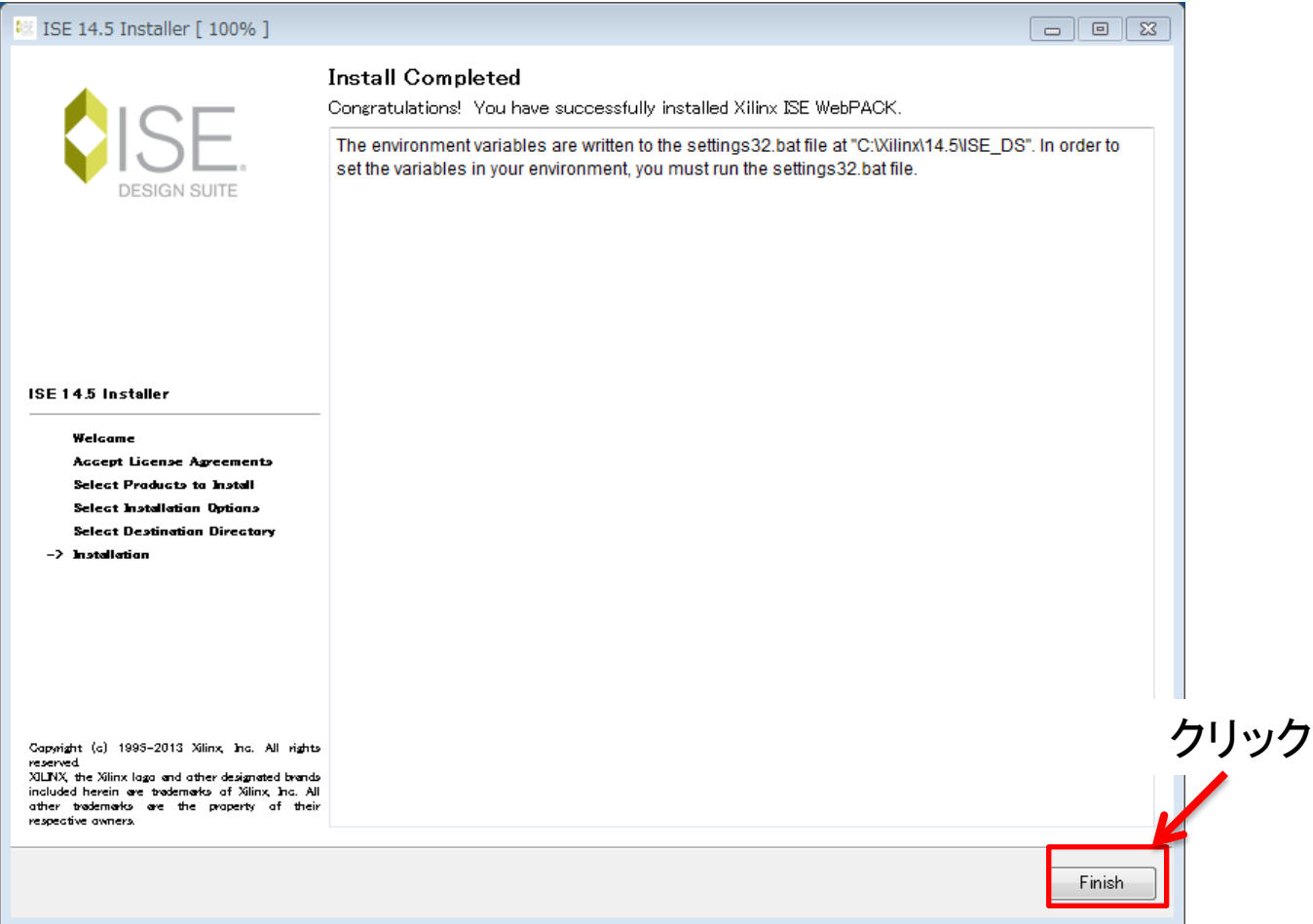

# 動作確認

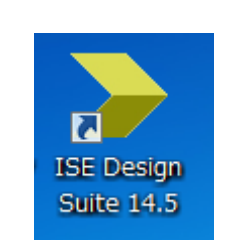

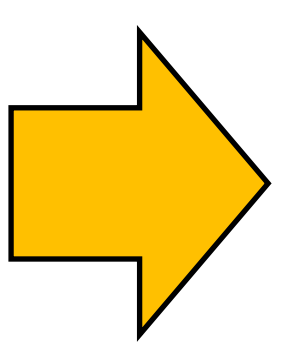

ダブルクリック デスクトップ上のアイコン

または 全てのプログラム→Xilinx Design Tools → ISE Design Suite 14.5  $\rightarrow$ ISE Design Tools → Project Navigator で起動してださい

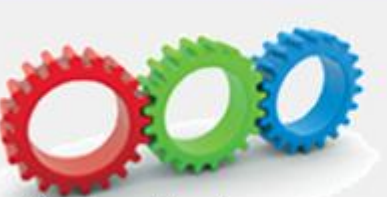

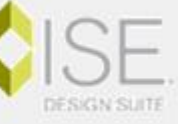

**Project Navigator** 

Release Version: 14.5 Application Version: P.58f

Copyright © 1995-2012 Xilinx, Inc. All rights reserved.

loading libPn\_ProjectMgr4Plugin...

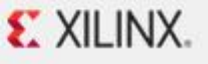

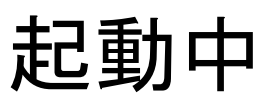

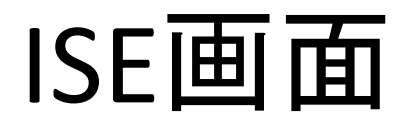

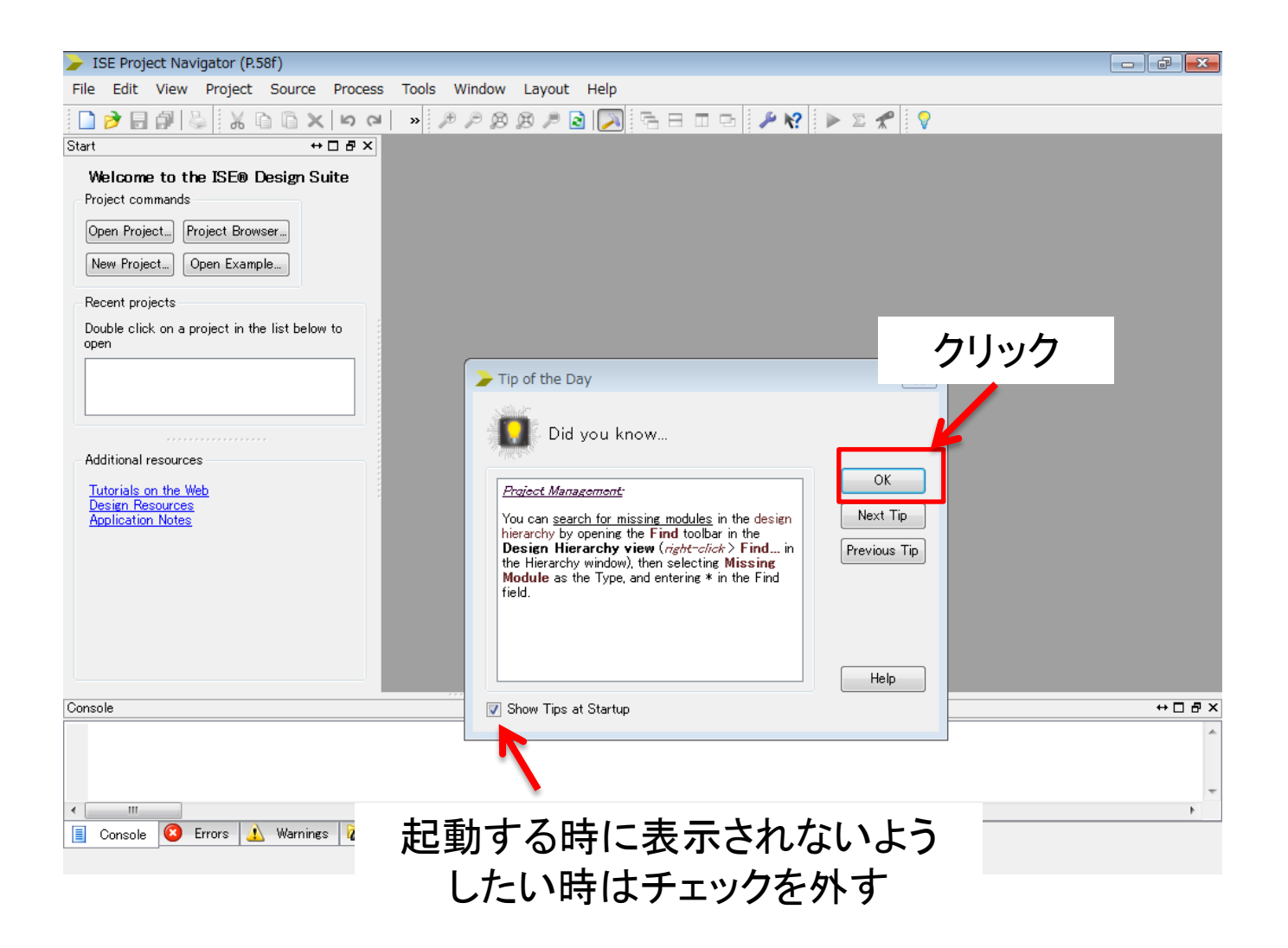

# Web Talkの停止

### Web Talkを止めたいと良く聞くので、止めたい人は以下の様に設定してください どちらでも良い人は止めてください

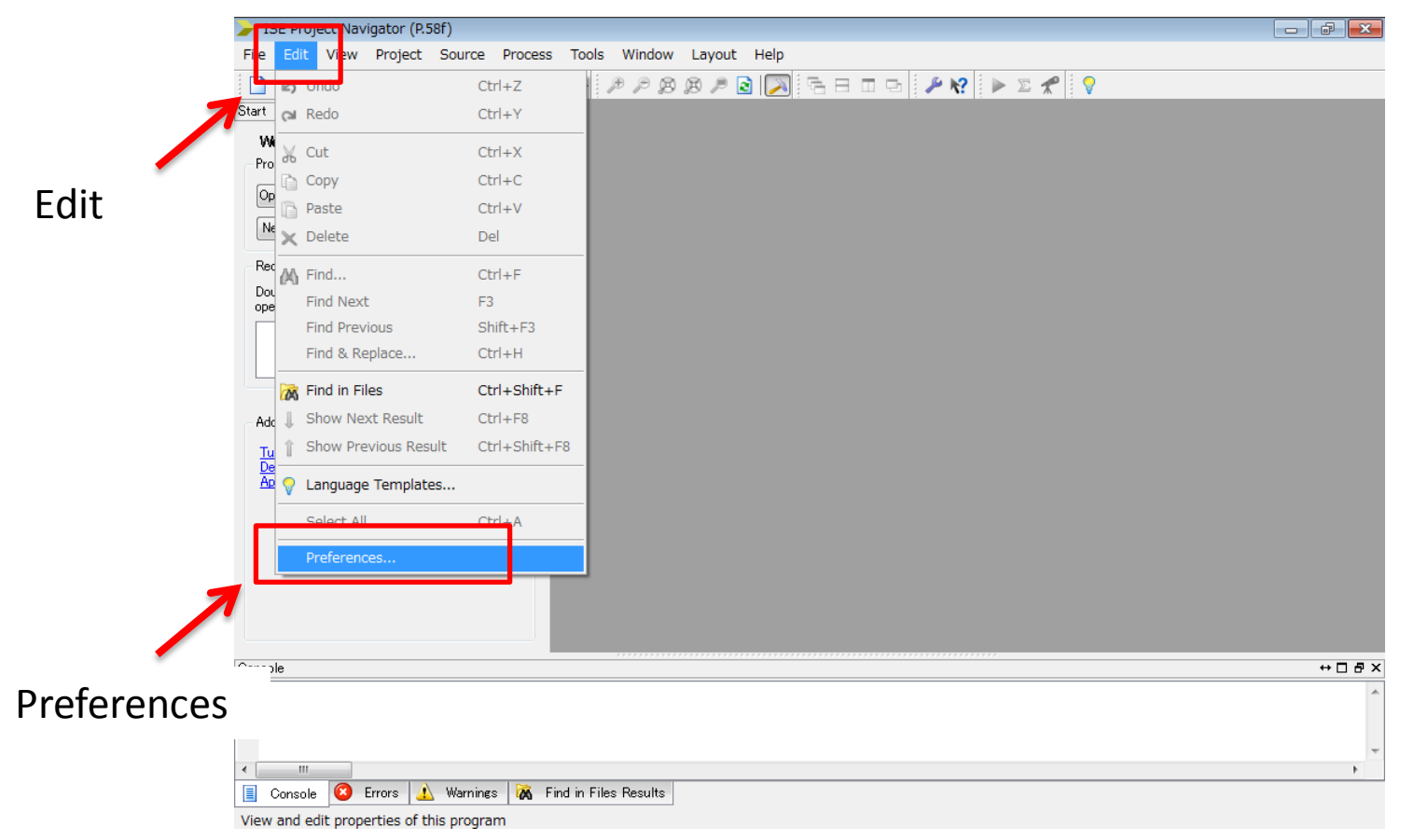

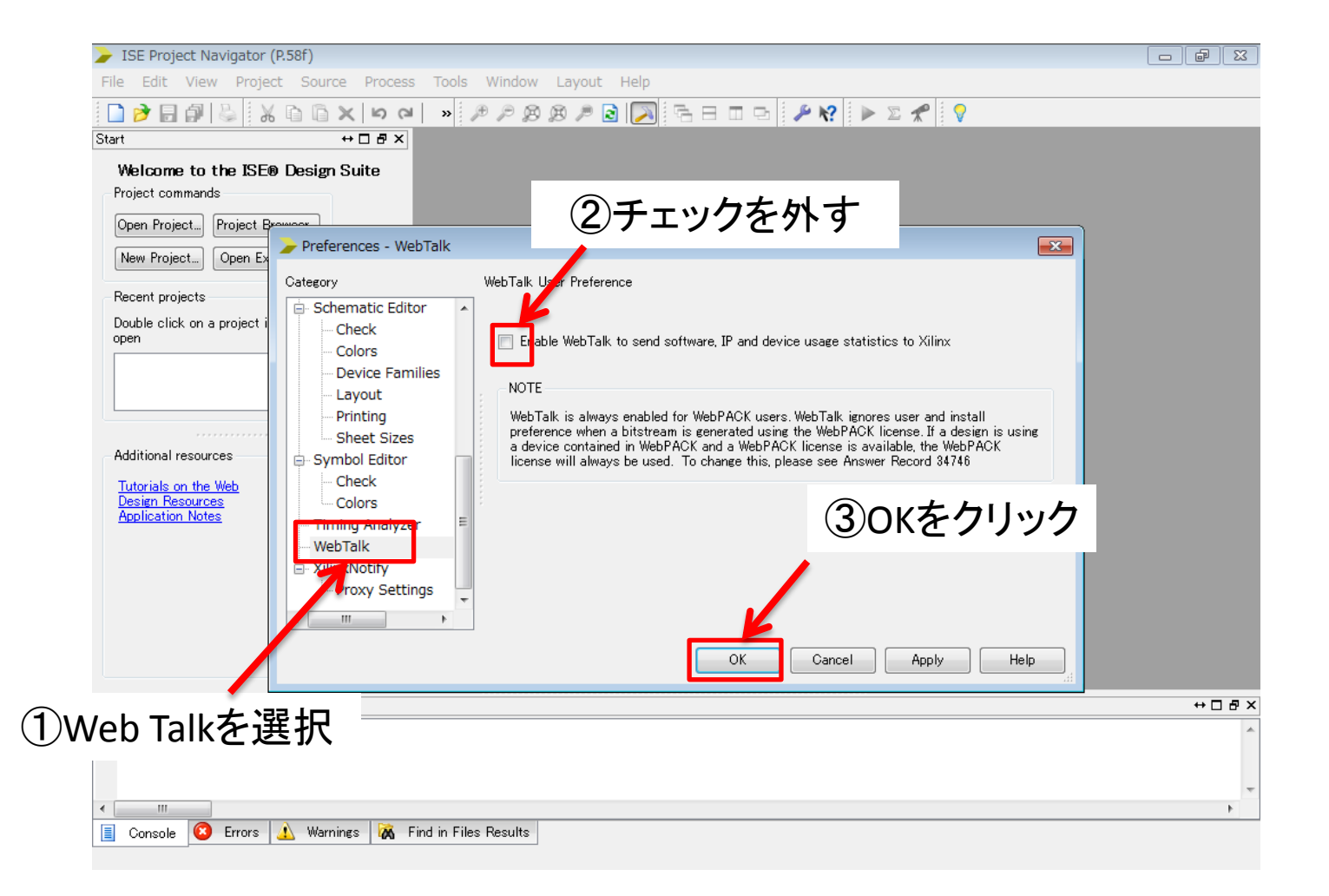

終了!

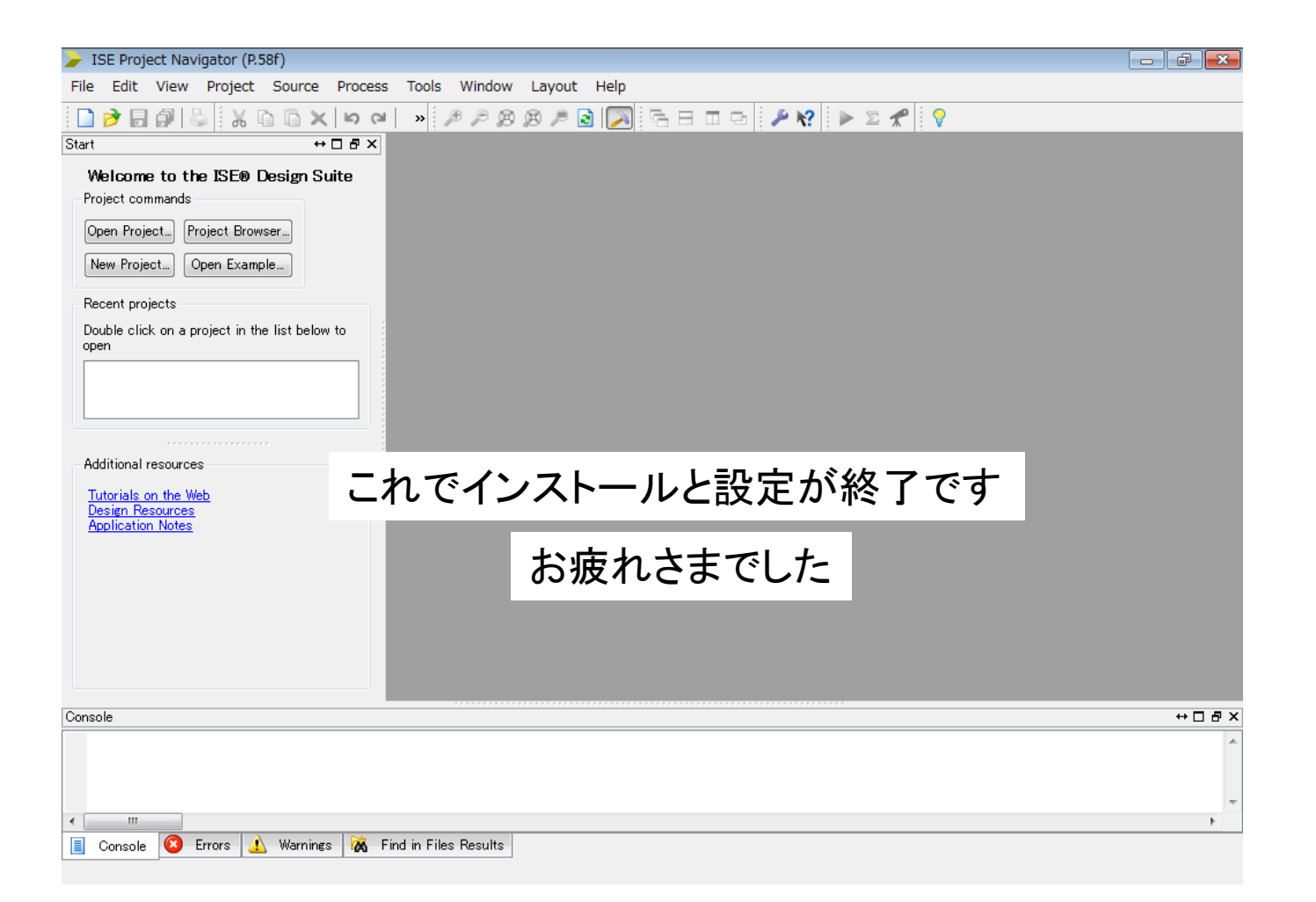

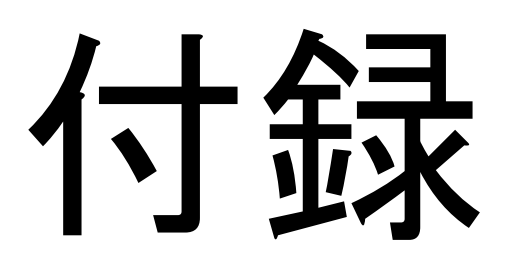

# もう一つのライセンス登録方法

• Copy licenseボタンによる設定で設定できない 事があります

– 特にwindows 8で発生する

• 次ページのように設定すると成功する事があ ります

\*この情報は三輪浩司氏(東北大)からの提供です

# ライセンスファイルのコピー

• Mailに添付されていたxilinx.licファイルを適当 なところへコピーします

– 例えば、 C:¥Xilinx¥14.5¥ISE\_DSなど

ライセンスの登録

こんな画面が自動で開いているはずです

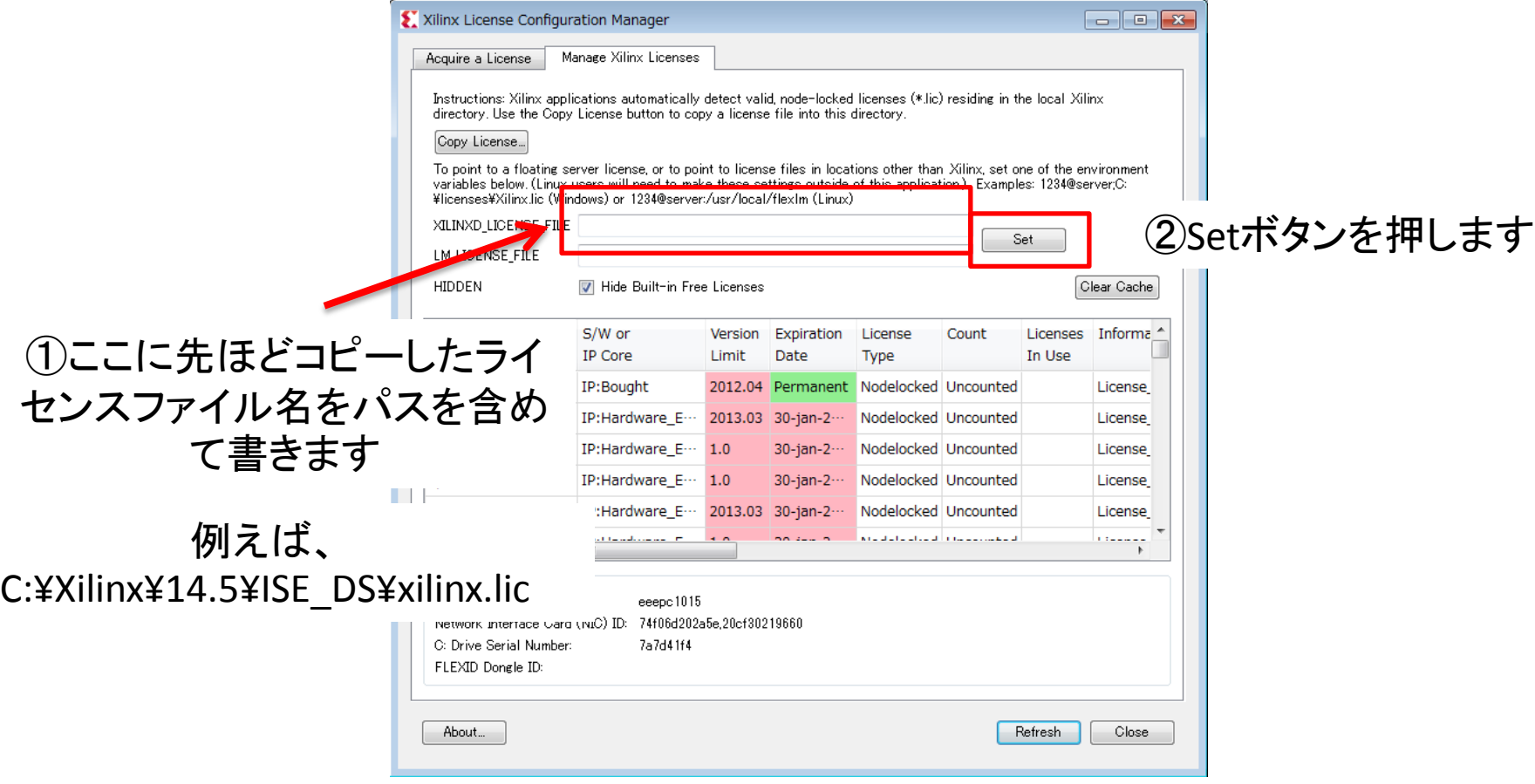

この後はP40以降と同じです